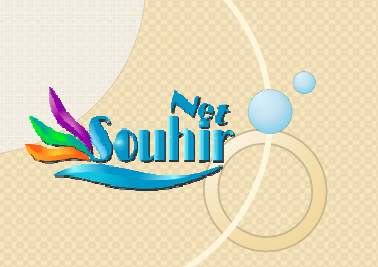

## Microsoft EXCEL : Excel Avancé

#### Mme Souhir FENDRI

- п Consultante, Universitaire, Consultante, Universitaire,
- 
- 
- 
- Certifiée Microsoft Office Specialist (MOS)<br>- Expertise en outils Excel de 36 ans ( de 1986 à ce jour )<br>- Expériences en formation sur Excel en diverses firmes<br>- Consultante pilotage de Quality Management Systems chez de four & big twenty 9 - Certifiée Microsoft Office Specialist (MOS)<br>• Expertise en outils Excel de 36 ans ( de 1986 à ce jour )<br>• Expériences en formation sur Excel en diverses firmes<br>• Consultante pilotage de Quality Management Systems chez

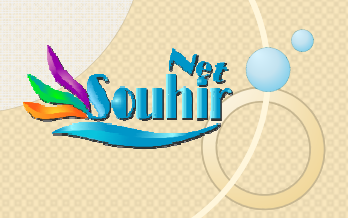

## Formation Microsoft EXCEL : **OBJECTIFS**

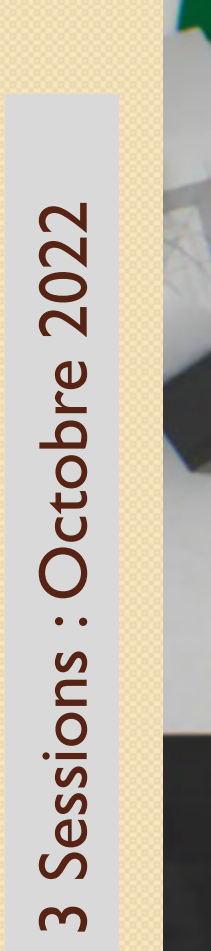

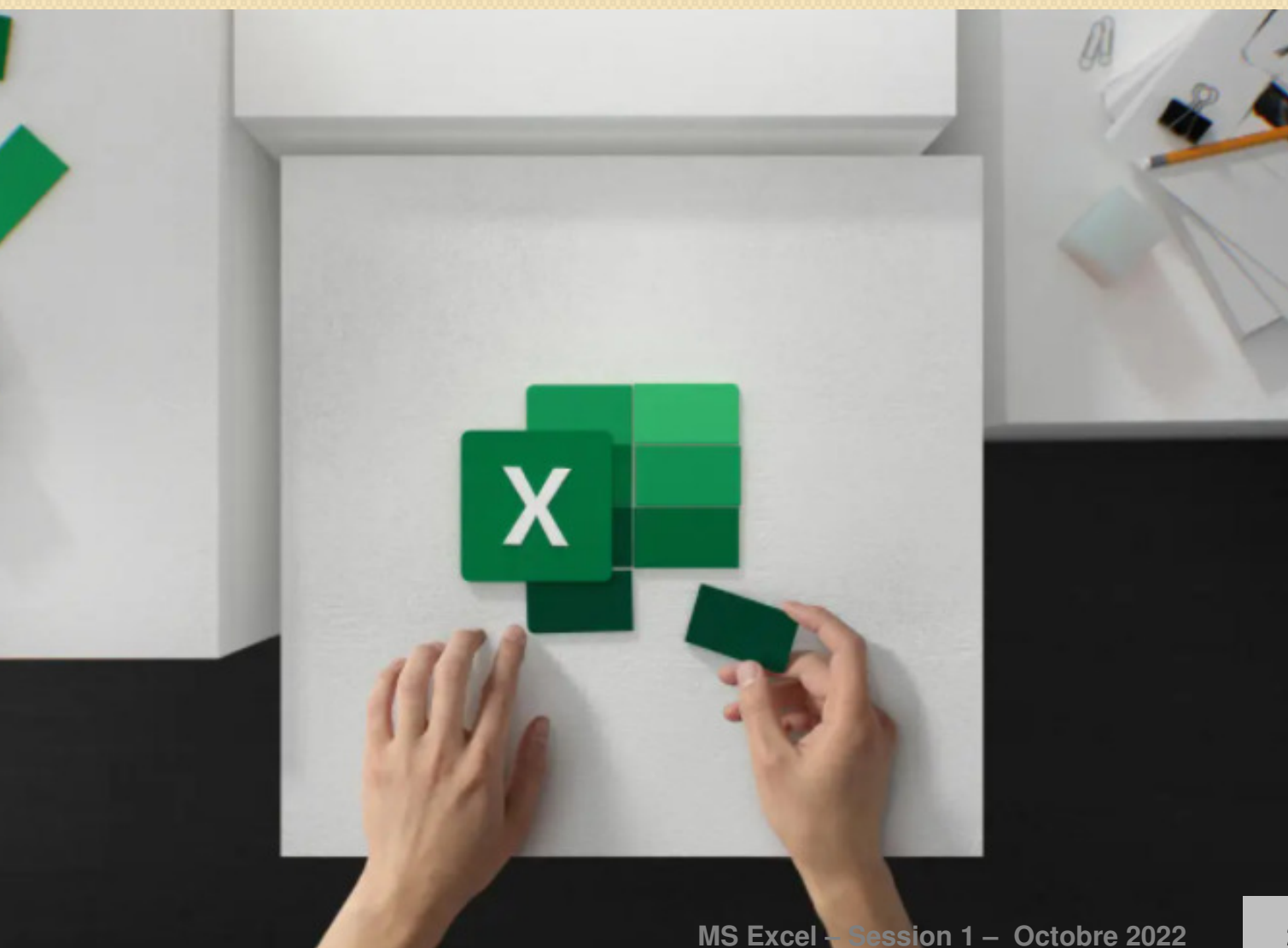

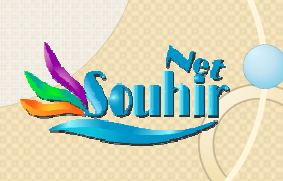

## Microsoft EXCEL : Niveau AvancéOBJECTIFS de la Formation

<sup>A</sup> l'issue des <sup>3</sup> sessions, le participant devrait être capable de :

- 1. Identifier, différencier et progressivement apprendre <sup>à</sup> <sup>g</sup>érer :
	- > les différents éléments de l'interface Excel et leurs astuces,
	- $\geq$  les différentes structures du logiciel et leurs astuces,<br> $\geq$  & les différents opérateurs des formules du logisiel
	- & les différents opérateurs des formules du logiciel et leur serreurs possibles
- **MS Excel – Session 1 – Octobre 2022** 2. Savoir manier avec adresse certains outils d'Excel (de base et avancés) et ce en maitrisant -par exercices- les fonctions <sup>e</sup>t formules Excel, que le participant adaptera <sup>à</sup> la variété de ses propres besoins au sein de LIBRA AUDITSessions interents experience excel et leurs as<br>
Sessions interests opérateurs du logiciel et leurs astuces,<br>
Sessions manier avec adresse certains outils d'Excel (de lavancés) et ce en maitrisant -par exercices- les fonct
	-

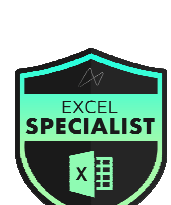

**3**

Session

Excel

 $\frac{1}{2}$ 

## **Méthode d'évaluation :**

> Au cours de chacune des 3 sessions : Exercices pratiques & Quizz

**Visua** 

for Annlications

En fin de Session 3 : Test de prépa à la certification MOS.

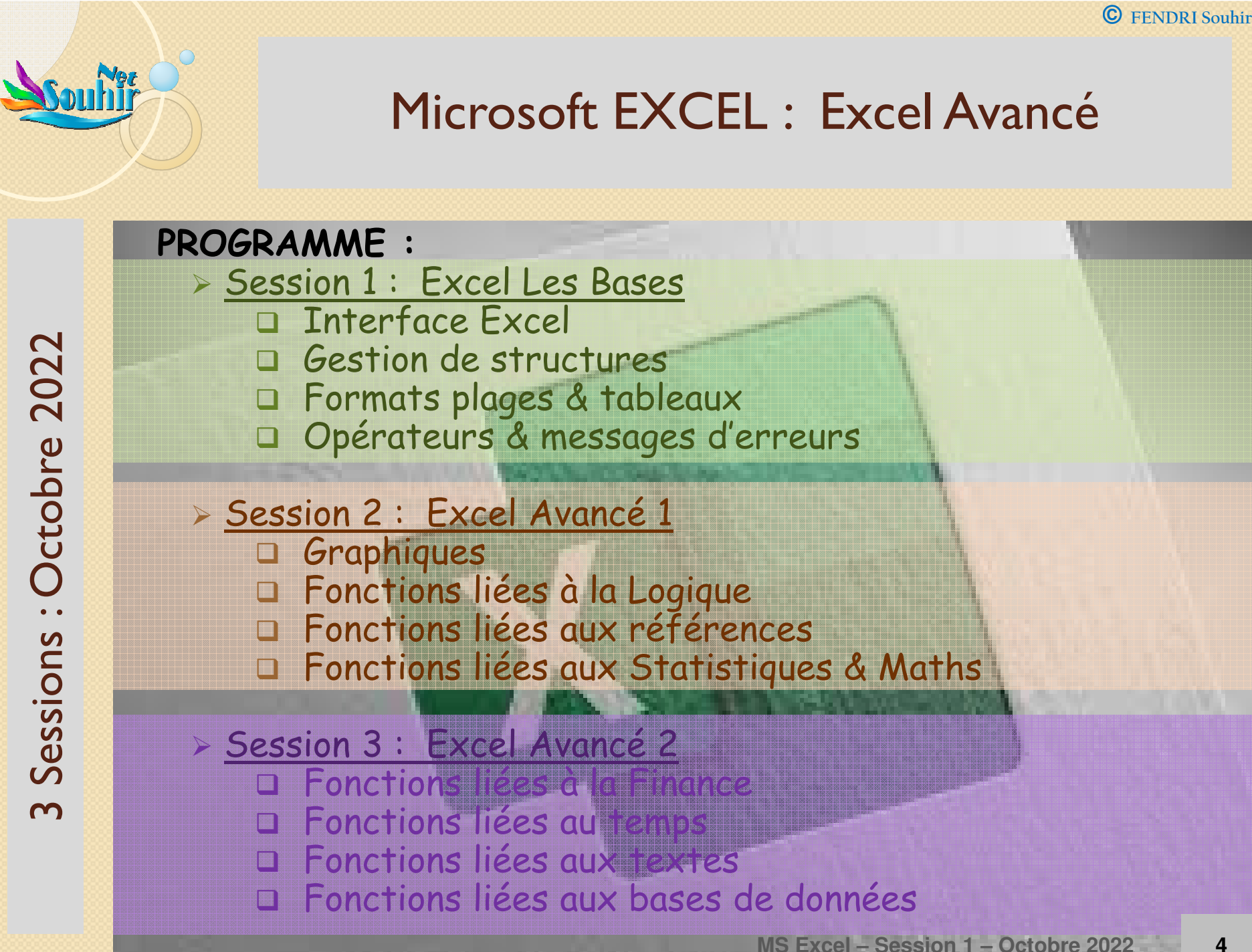

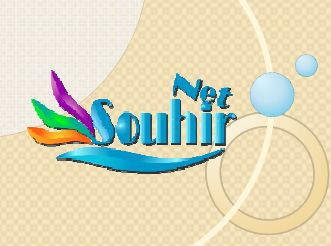

## Microsoft EXCEL : Les BASES

## **PROGRAMME :**

- Session <sup>1</sup> : Excel Les Bases
	- □ Interface Excel (historique et gestion actuelle)
	- Q Gestion de structure, sécurisation
	- □ Formats plages & tableaux
	- Opérateurs Excel & messages d'erreurs
		- LEÇON 1 : Interface Excel
		- LEÇON 2 : Utilisation d'Excel et d'Office Backstage
		- LECON <sup>3</sup> : Sécurisation et désécurisation de classeurs
		- LEÇON 4 : Gestion des feuilles de calcul
		- LECON <sup>5</sup> : Mise en forme de cellules & de <sup>p</sup>lages
		- LEÇON 6 : Mise en forme de feuilles de calcul (FC)
		- LEÇON <sup>7</sup> : Ajout d'objet et d'image <sup>à</sup> une FC
		- $\mathcal{L}_{\mathcal{A}}$ LEÇON <sup>8</sup> : Opérateurs des formules Excel
		- LECON <sup>9</sup> : Messages d'erreur

X

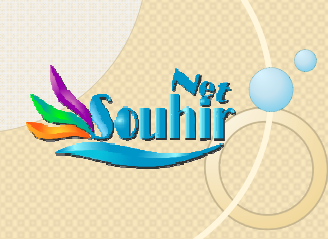

## Table des compétences

## **Session 1 : MS Excel Tips**

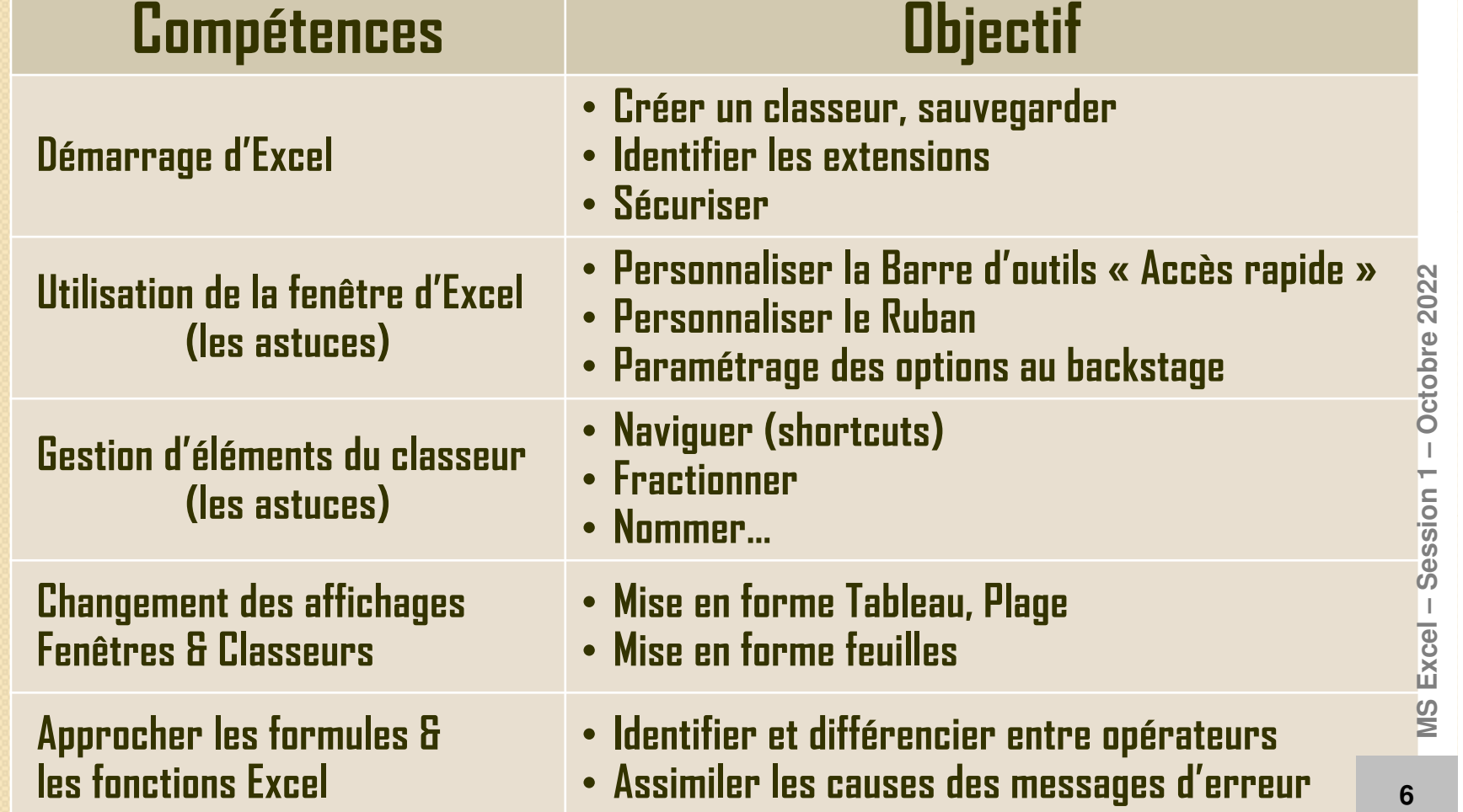

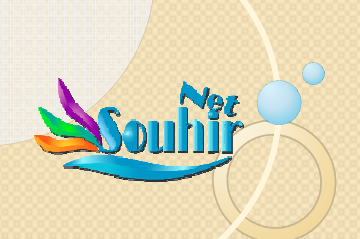

## Un peu d'histoire

<sup>1978</sup> : « VisiCalc » : Daniel Singer Bricklin & Bob Frankston

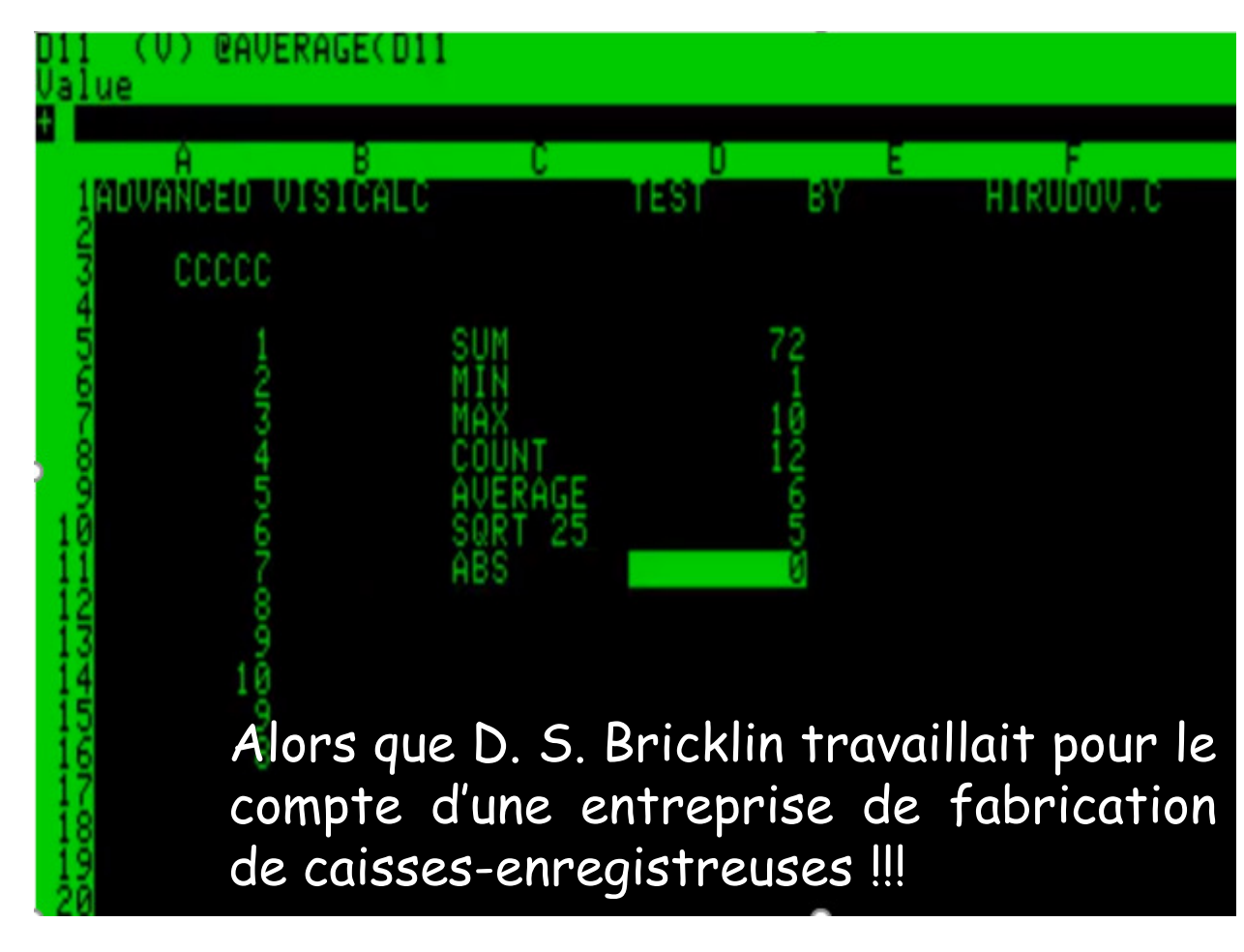

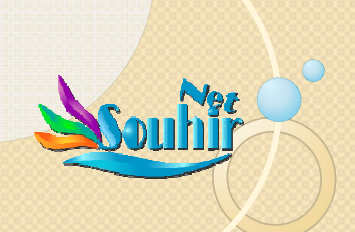

## Un peu d'histoire

<sup>1984</sup> : Firme Apple & Microsoft Excel (Steve Jobs qu<sup>i</sup> accuse Bill Gates d'avoir volé l'idée des « fenêtres » de windows et de l'ergonomie d'Excel)

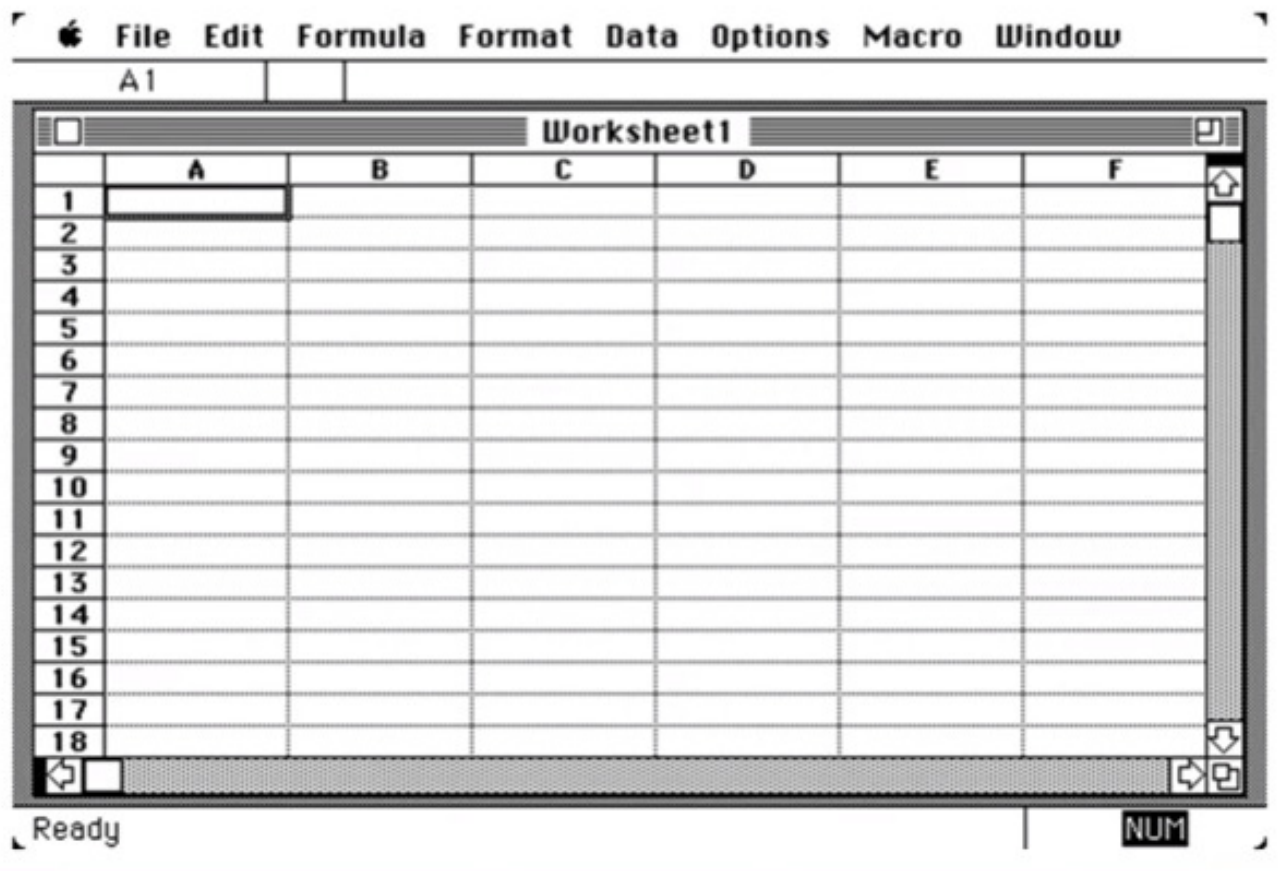

**MS Excel – Session 1 – Octobre 2022**

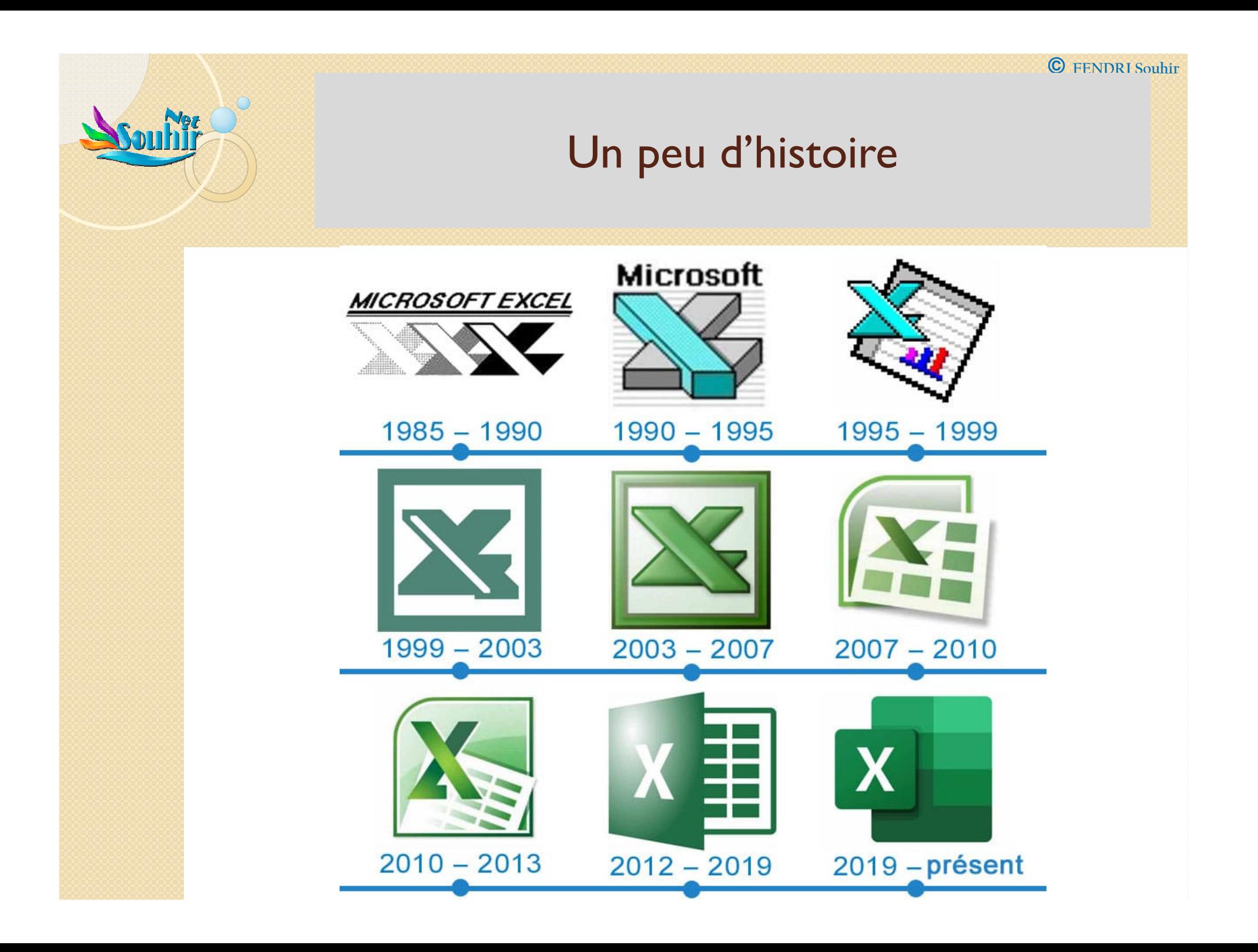

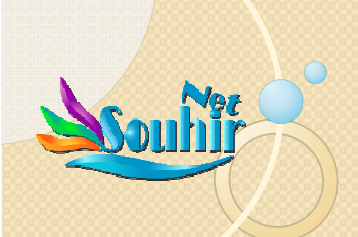

## Un peu d'histoire

# 2019 : Dernière version d'Excel<br> **EXCEL 17.0 - 2019**

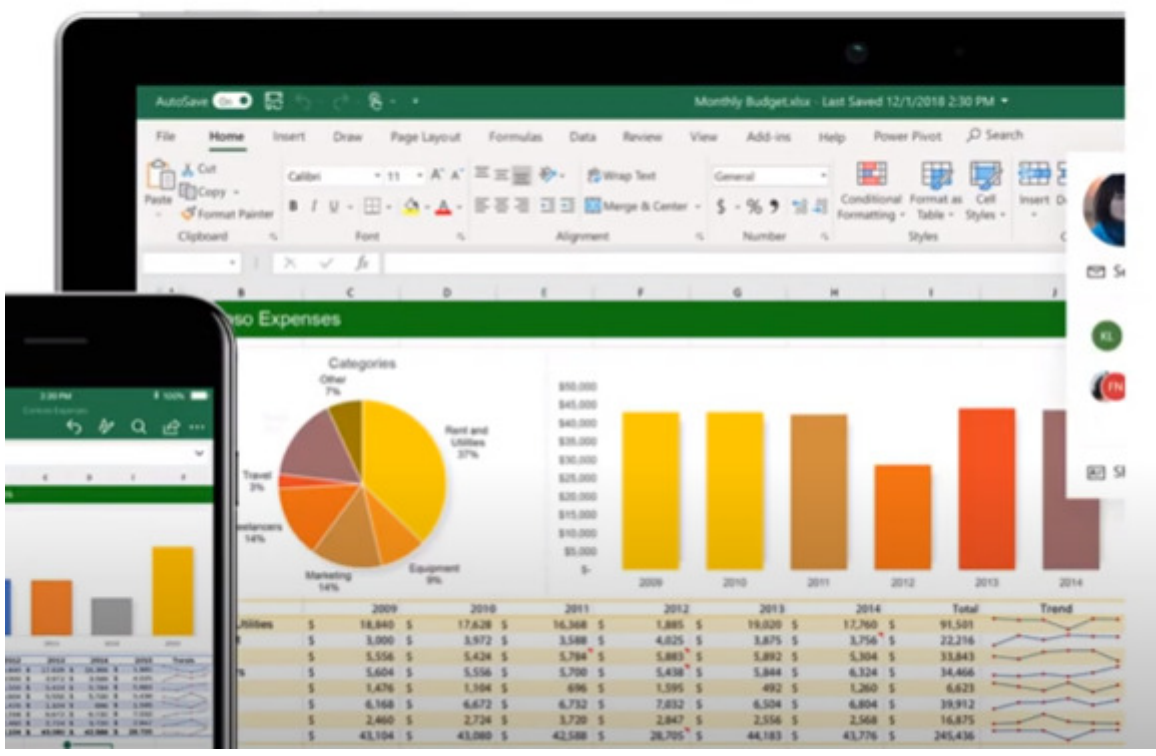

# Ensuite : Office 365  $\rightarrow$  MS Excel 365

## Ce n'est plus de l'Histoire là !! ... place au FUTUR.

· Qu'en est-il de POWER BI ? : 日りぐ **F** Power BI Nitin Khanna (MSIT) Sales Report Option 1 - Power BI Desktop Home Insert Modeling View Help File Ĥ 區  $X$  Cut 得  $\frac{1}{2}$ 6 A 丘  $\sigma$ **IX** LE Copy Paste Get Excel Power BI SQL Transform Refresh New Publish Enter Recent Text More New Quick S Format painter data v datasets Server data sources v  $data \sim$ visual box  $visuals$ measure measure Clipboard Share Data Queries Insert Calculations **OVERVIEW** \$5.3M \$5.3M \$2.6M \$2.3M \$3.3M \$21.8M lool  $\langle$ Visualizations Sales Report Sales Amount by Brand Name **Units by Country and Sales Size** 用 **巴** 邮 **E M B**  $A$ Key influencers Top segments  $\leq$  $\triangleright$  $\mathbf{L}$ What influences NSAT to be **Linitari State**  $\infty$  $\bowtie$ 山  $\sqrt{2}$ **Filters** 蝐  $\mathbb{P}$ ⋤  $\left\vert \mathbf{e}_{\mathbf{a}_{\mathbf{a}}} \right\vert$  $\circ$  $\odot$ Canada ...the likelihood of NSAT When. being 7 increases by Australia  $\odot$  $123$  $\infty$ Great Britain 最 R Py *Mide World Importer* 屈 軍 UnitPrice is 298 - 299.9  $<sub>0</sub>$  $<sub>0</sub>$ </sub></sub>  $\Box$   $\Box$   $\otimes$  ... Germany UnitPrice is 196.9 - 199 **AG CO** s  $0k$ 50 Linite H Manufacturer is Litware, Inc. **Units Sold by Year. Quarter and Manufacturer** Sales Amount by Year. Month and Brand Name  $\overline{1}$ E \$600K Color is Brown Values StockType is High \$550K Add data fields here Manufacturer is Contos  $it$ Drill through \$500K Cross-report Color in Silver  $Off O<sub>+</sub>$ 2014 Otr 3 2014 Otr 4 2014 Otr 1 2014 Otr 2 Keep all filters  $\frac{1}{2}$  $-4 - 1$ Overview

 $11$ 

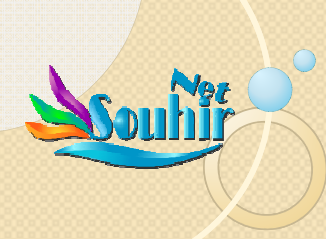

## Table des compétences

## **Session 1 : MS Excel Tips**

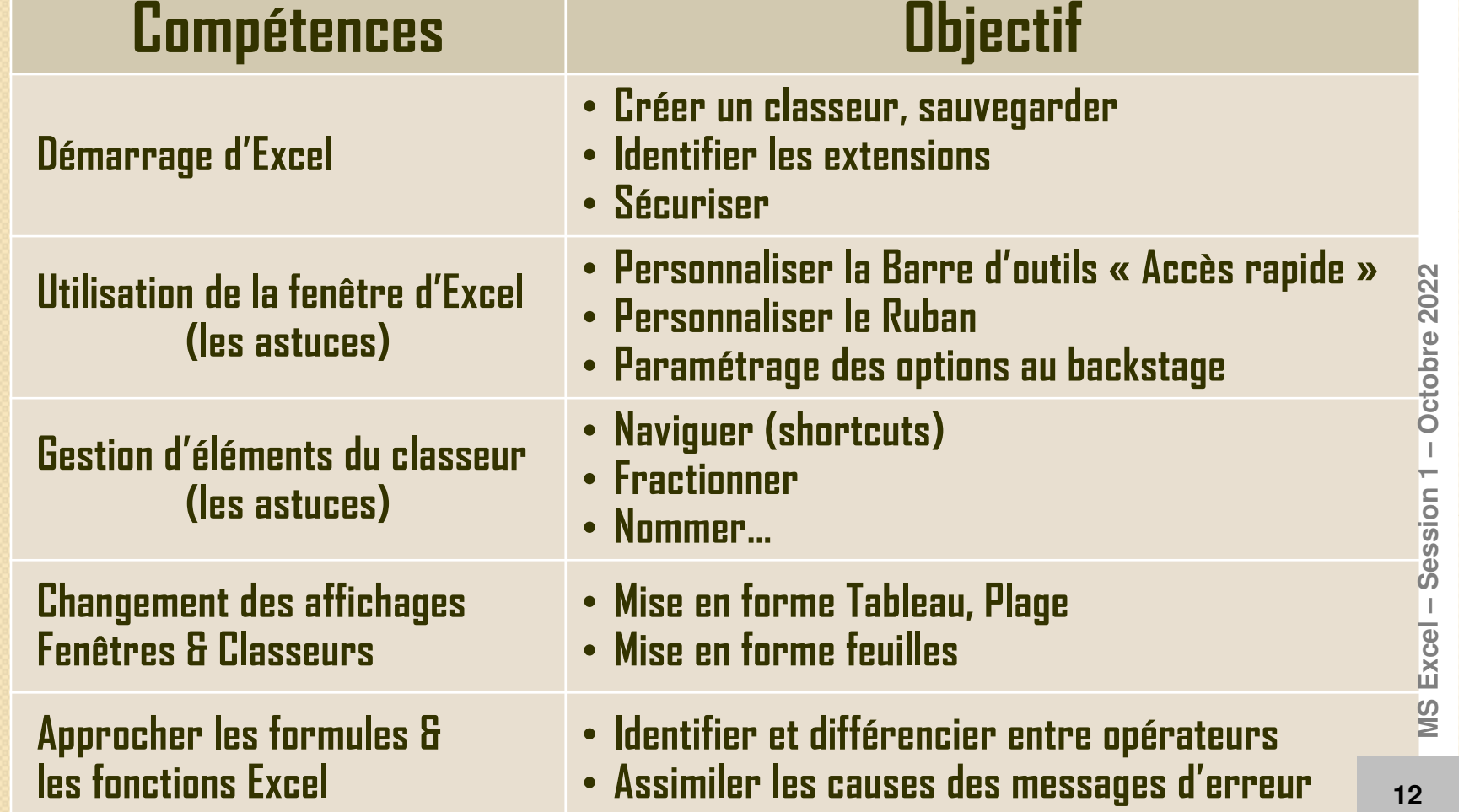

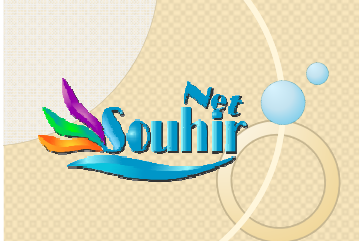

## 1.1. L'interface Excel

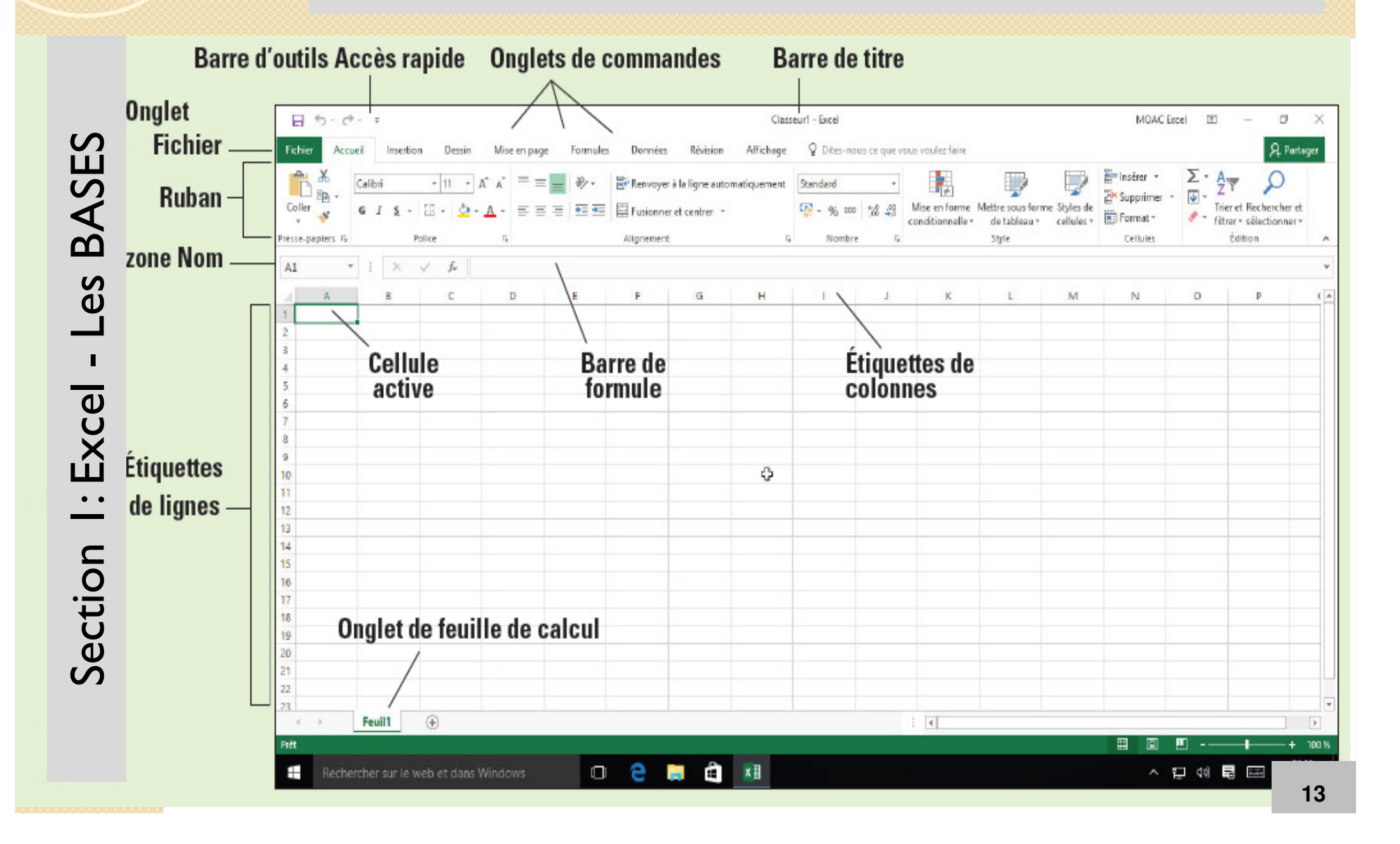

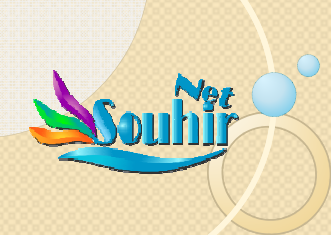

Section 1: Excel - Les BASES

Section I: Excel -

Les BASES

# 1.1. L'interface Excel(Office backstage)

Cliquez sur Nouveau classeur Excel pour<br>commencer un nouveau fichier

#### Cliquez ici pour en savoir plus sur Excel

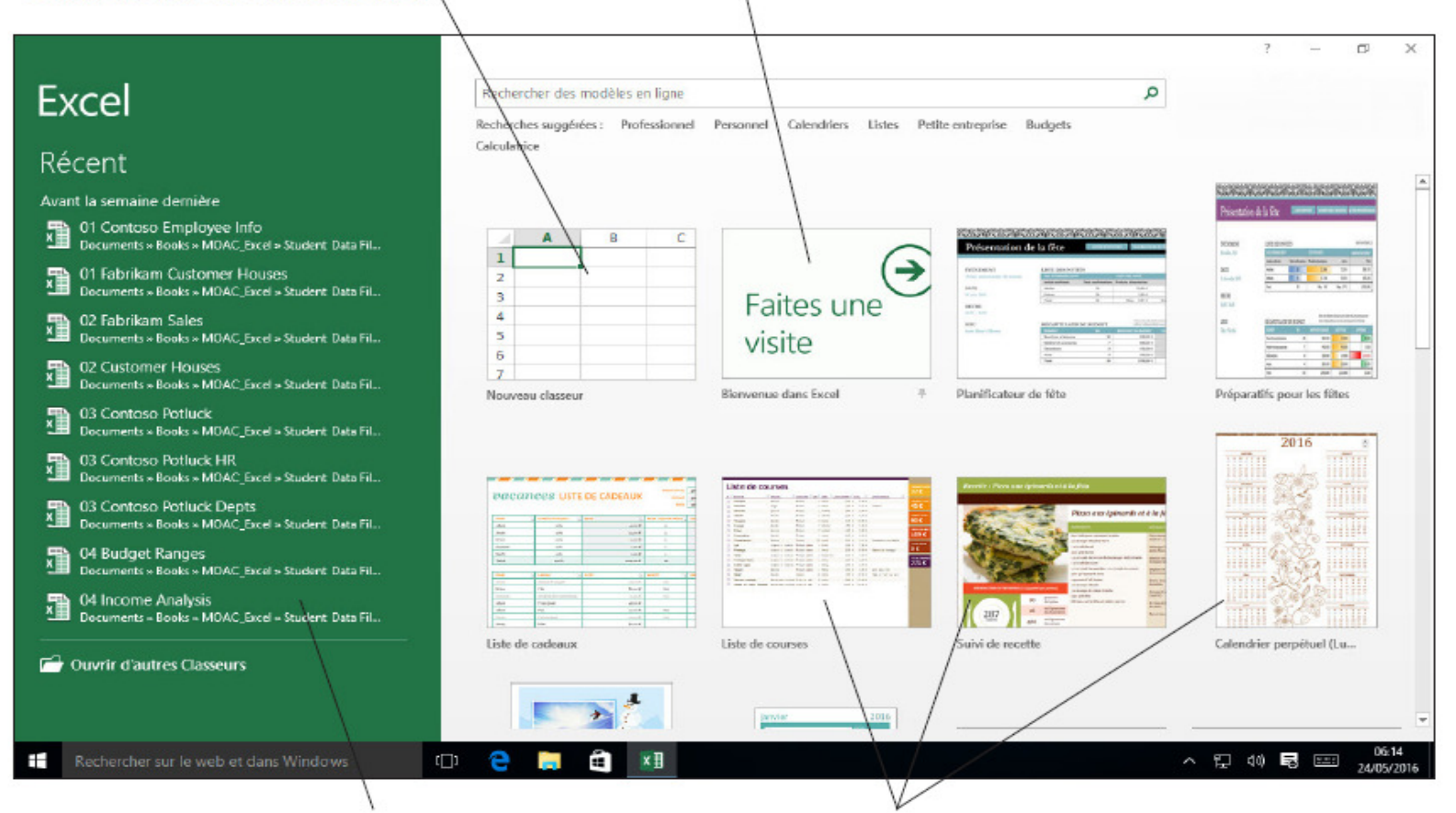

Fichiers que vous avez récemment<br>ouverts (le cas échéant)

Cliquez sur les autres modèles pour voir ce que vous<br>pouvez faire dans Excel ou pour utiliser un exemple

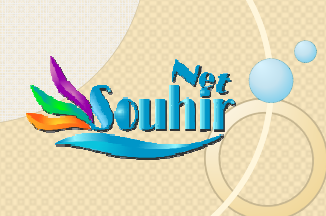

# 1.2. Formats de fichiers supportés par Excel

## Lorsque vous ouvrez un fichier avec Excel :

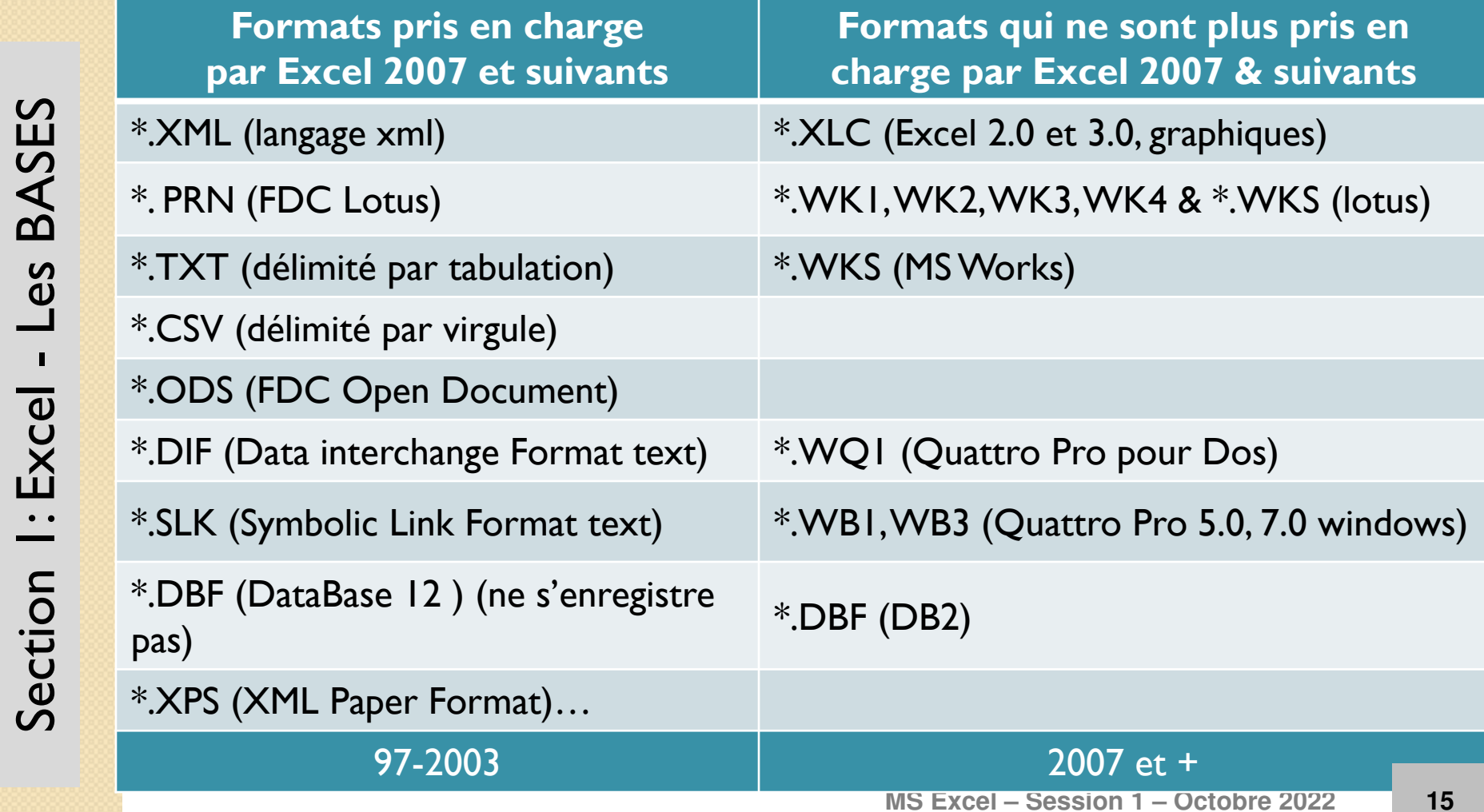

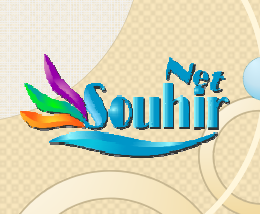

## 1.3. Extensions des fichiers Excel

Classeur Excel (\*.xlsx) **XI** Enregistrer sous Classeur Excel (prenant en charge les macros) (\*.xlsm) Classeur Excel binaire (\*.xlsb) Classeur Excel 97 - 2003 (\*.xls) Données XML (\*.xml) NJ Page web à fichier unique (\*.mht:\*.mhtml) Organiser  $\blacktriangleright$ Page web (\*.htm;\*.html) certif\_Excel S Modèle Excel (\*.xltx) Modèle Excel (prenant en charge les macros) (\*.xltm) Cours\_Audit\_{Modèle Excel 97 - 2003 (\*.xlt) Texte (séparateur : tabulation) (\*.txt) Excel Texte Unicode (\*.txt) Focus Feuille de calcul XML 2003 (\*.xml) Lorsque vous fermez Classeur Microsoft Excel 5.0/95 (\*.xls) **Formations** CSV (séparateur : point-virgule) (\*.csv) & enregistrez un fichier Logiciels\_utile Texte (séparateur : espace)(\*.prn) Texte (Macintosh) (\*.txt) avec Excel Notation Texte (DOS) (\*.txt) CSV (Macintosh) (\*.csv) Notation<sub>1</sub> CSV (DOS) (\*.csv) Papiers\_Souhi DIF (\*,dif) SYLK (\*.slk) Projets Macro complémentaire Excel (\*.xlam) 1 BID offres Macro complémentaire Excel 97 - 2003 (\*.xla) PDF (\*.pdf) Nom de fichier: Document XPS (\*.xps) Feuille de calcul Open XML Strict (\*.xlsx) Type: Feuille de calcul OpenDocument (\*.ods) Auteurs: ASUS Mots clés : Ajoutez un mot-clé Titre: Ajoutez un titre  $\Box$  Enregistrer les miniatures Outils Enregistrer Annuler A Masquer les dossiers MS Excel - Session 1 - Octobre 2022 16

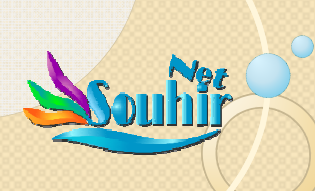

## 1.3. Extensions des fichiers Excel

#### **Avantages de l'extension XLSX par rappor<sup>t</sup> <sup>à</sup> celle XLS :**

- Interopérabilité : (lus en d'autres applications que Excel )
- Extensible : les programmeurs peuvent créer des logici des feuilles de calcul Excel sans jamais ouvrir l'application Excel elle-<br>même.
- Plus <sup>à</sup> l'abri d'être endommagés (que les fichiers binaires XLS).
- Plus petit : tout en <sup>y</sup> stockant <sup>p</sup>lus de données. Microsoft affirme que les fichiers XLSX sont <sup>75</sup> % <sup>p</sup>lus petits que les fichiers XLS.

#### **Les extensions de fichier Excel vous indiquent :**

- Si des macros (VBA) sont inclus
- Si le fichier <sup>a</sup> été enregistré avec une ancienne version d'Excel
- Si le format de fichier est basé sur des documents XML ou binaire
- Si le fichier est un modèle (template)

#### **Signification des autres extensions :**

- •**xlsm**: Fichiers Excel au format XML supportant les macros
- •**xlsb**: Fichiers Excel au format binaire supportant les macros (+ancien)
- **xltx**: Fichiers Excel enregistré en tant que modèle <sup>à</sup> utiliser commepoint de départ pour les futurs classeurs Excel
- • **xltm**: Fichier Excel prenan<sup>t</sup> en charge les macros et enregistré en tant que modèle

**MS Excel – Session 1 – Octobre 2022**

MS Excel - Session 1 - Octobre 2022

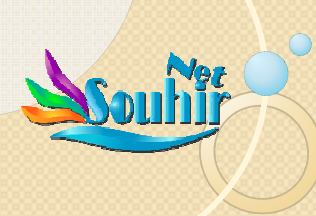

## 1.3. Résumé des extensions

- XML : Langage eXportable Markup Langage qu<sup>i</sup> facilitel'échange avec le web
- XLM : Fichier Excel qu<sup>i</sup> supporte les macros, <sup>V</sup> <sup>2003</sup> & (-)
- XLA : Format Excel Add-in (Macintsh / Mac OS)
- XLB : ne contenant que les paramètres des barres d'outils
- XLSB : Fichier Excel binaire (biff12) <sup>2007</sup> et <sup>2010</sup>
- XLT : Fichier Excel template (modèle)
- ALT FICTURE EXCETTEMPLATE (MODELE) **Binaire Office Open 8inaire** XML **Ni Macro ni Template**XLSXLBXLA**Macro**

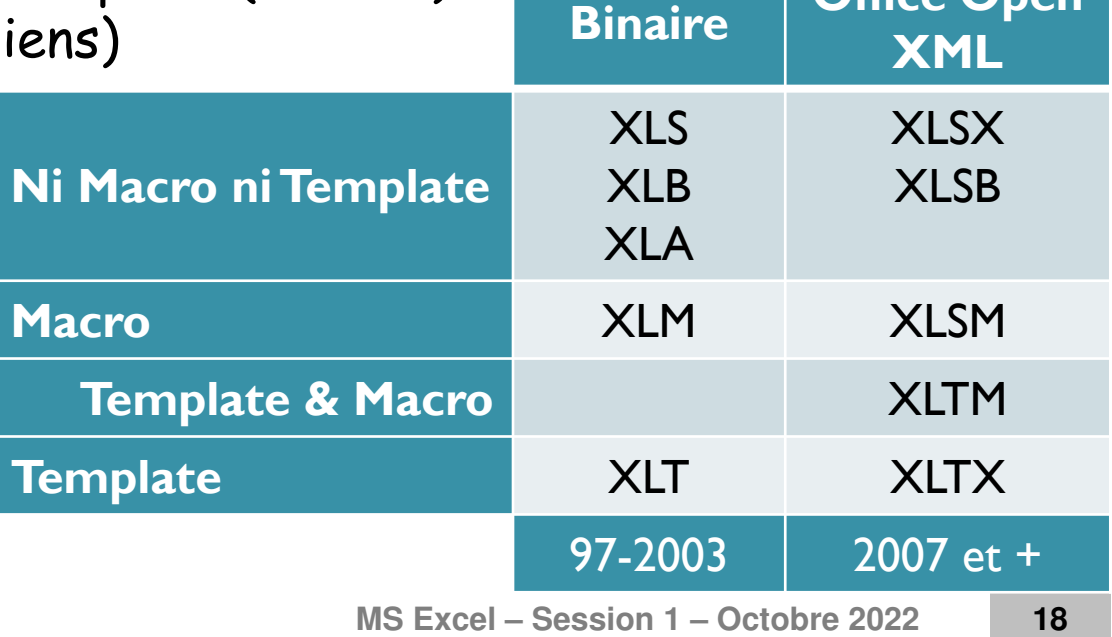

0

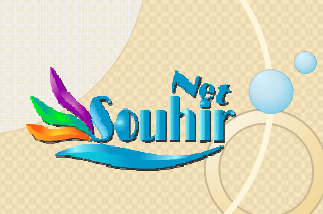

## Remarque : Capacité problématique d'Excel

Le problème est que Excel pren<sup>d</sup> en compte le contenu de la cellule (donnée/info) et aussi son format… Remplir en une seulefeuille Excel <sup>16</sup> <sup>384</sup> <sup>C</sup> <sup>x</sup> <sup>100</sup> <sup>000</sup> <sup>L</sup> par des données simples

donne un fichier de<sup>9</sup> Go !!!  $C'est le 1$ de la cap totale d'E

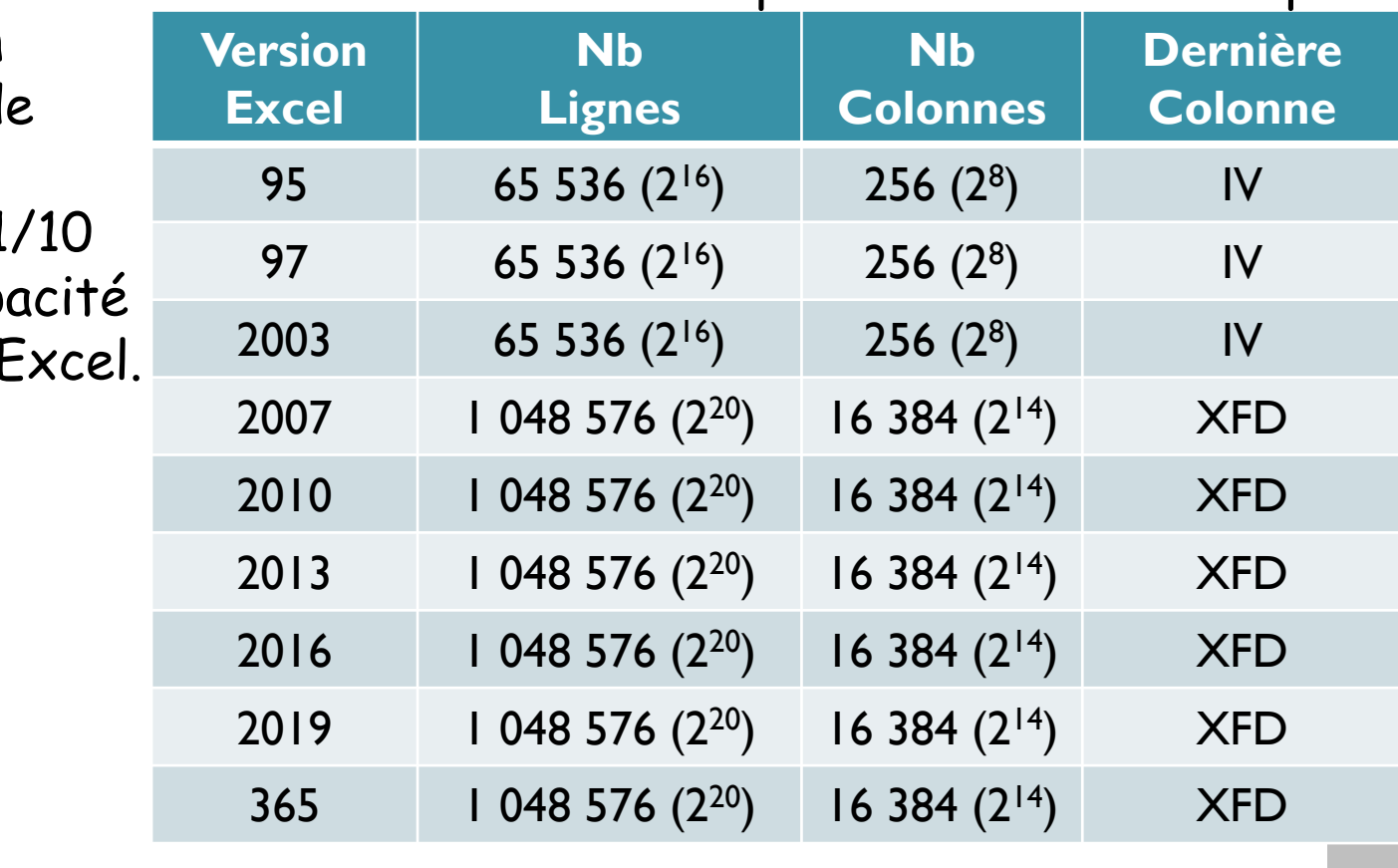

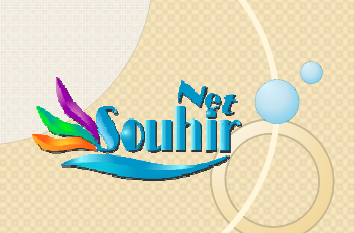

## Sécurisation des feuilles et des classeurs

- Sécurisation : Verrouillage / déverrouillageMenu : Révision
	- Groupe de commandes : Modifications
		- Option : Protéger la feuille / le classeur…
- Dé-sécurisation : réservé aux initiés

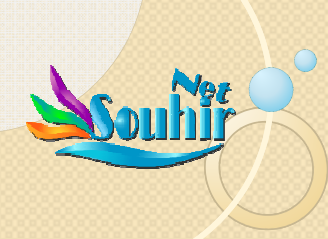

## Table des compétences

## **Session 1 : MS Excel Tips**

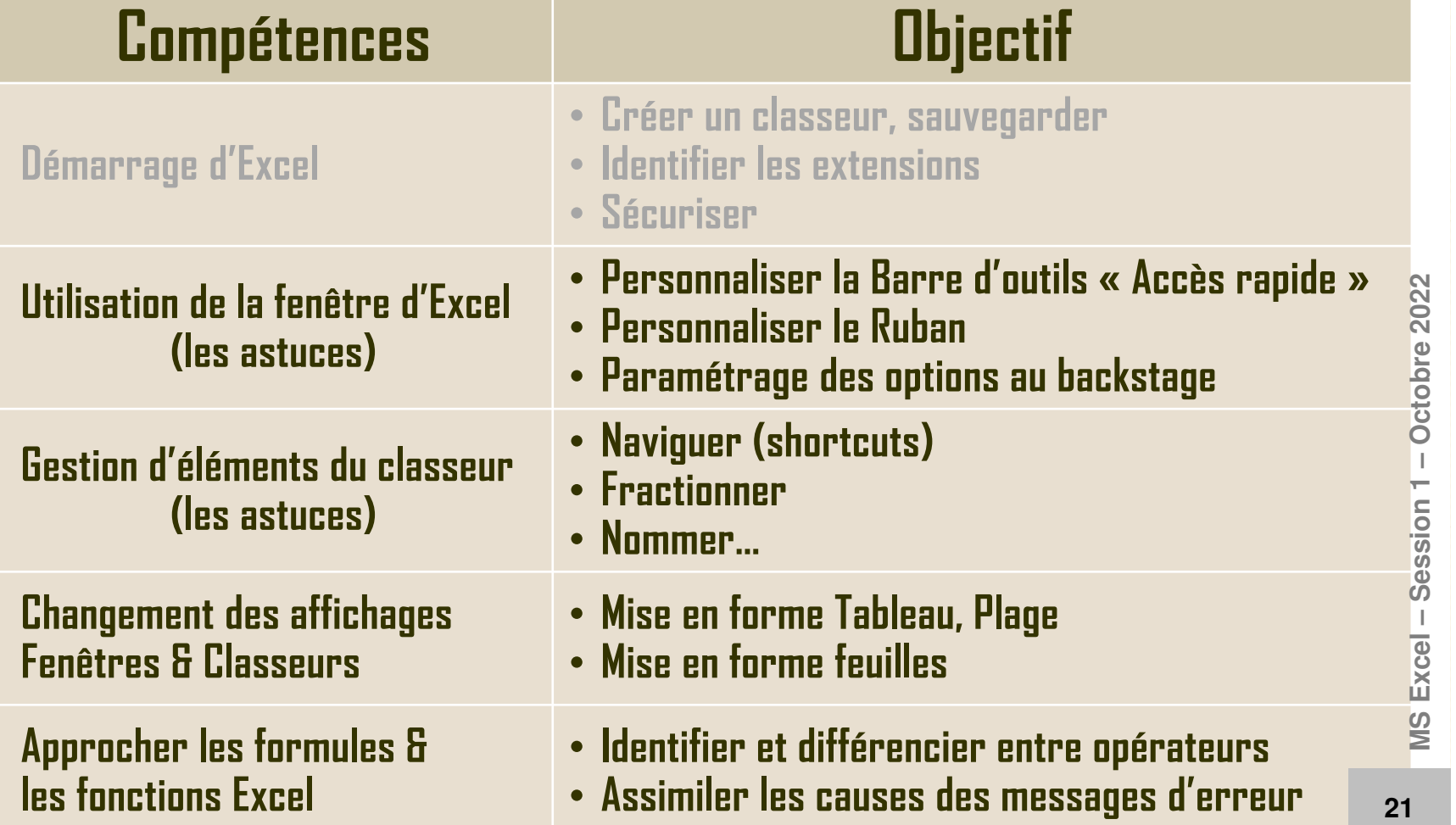

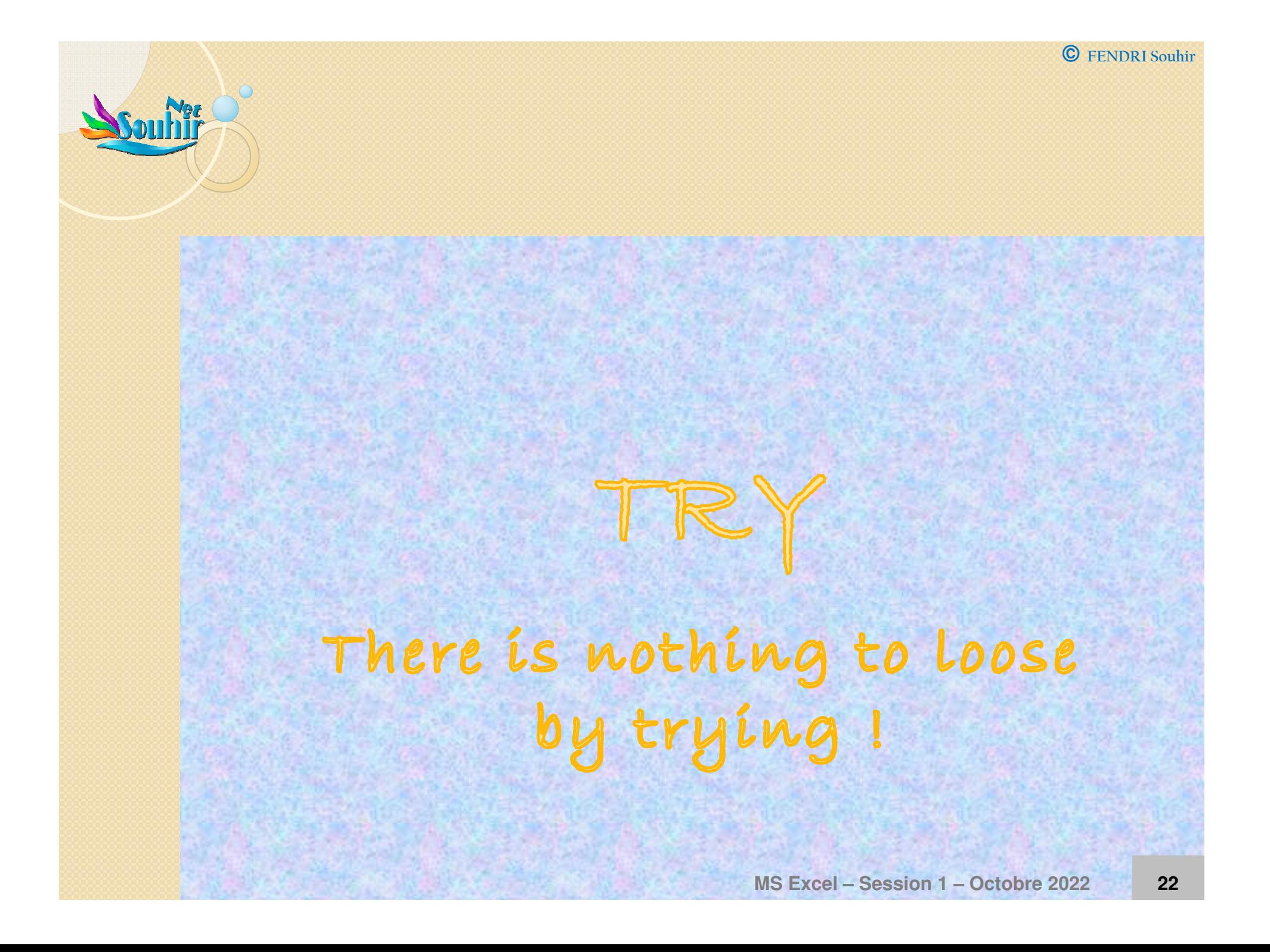

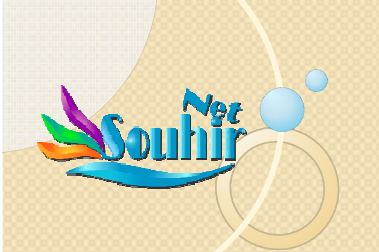

## Utiliser le Ruban, puis le personnaliser

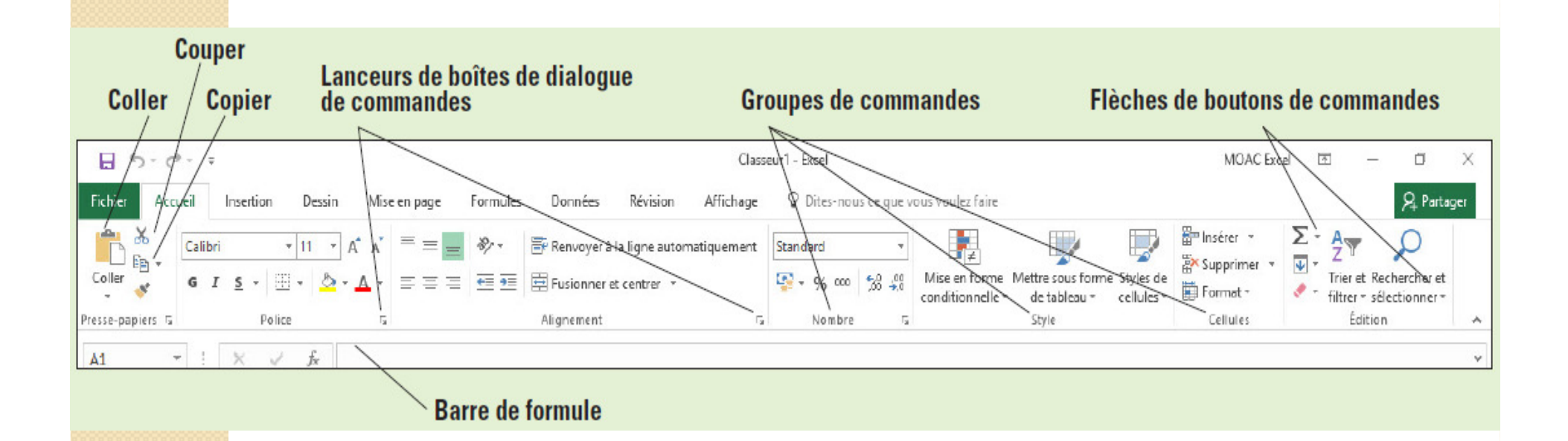

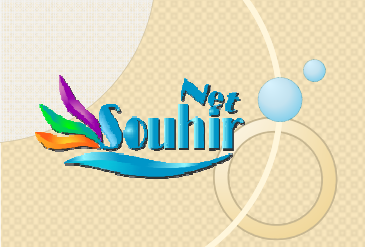

# Utiliser la barre d'outils Accès rapide puis la personnaliser

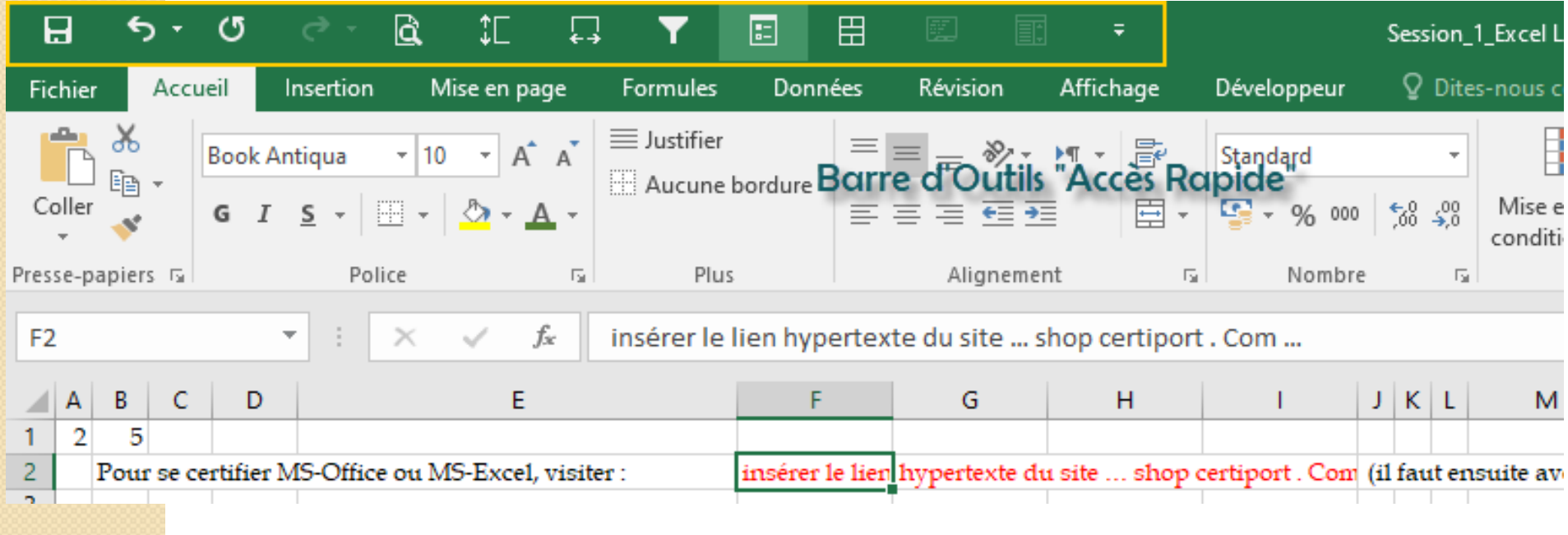

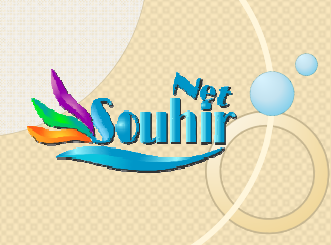

## Table des compétences

## **Session 1 : MS Excel Tips**

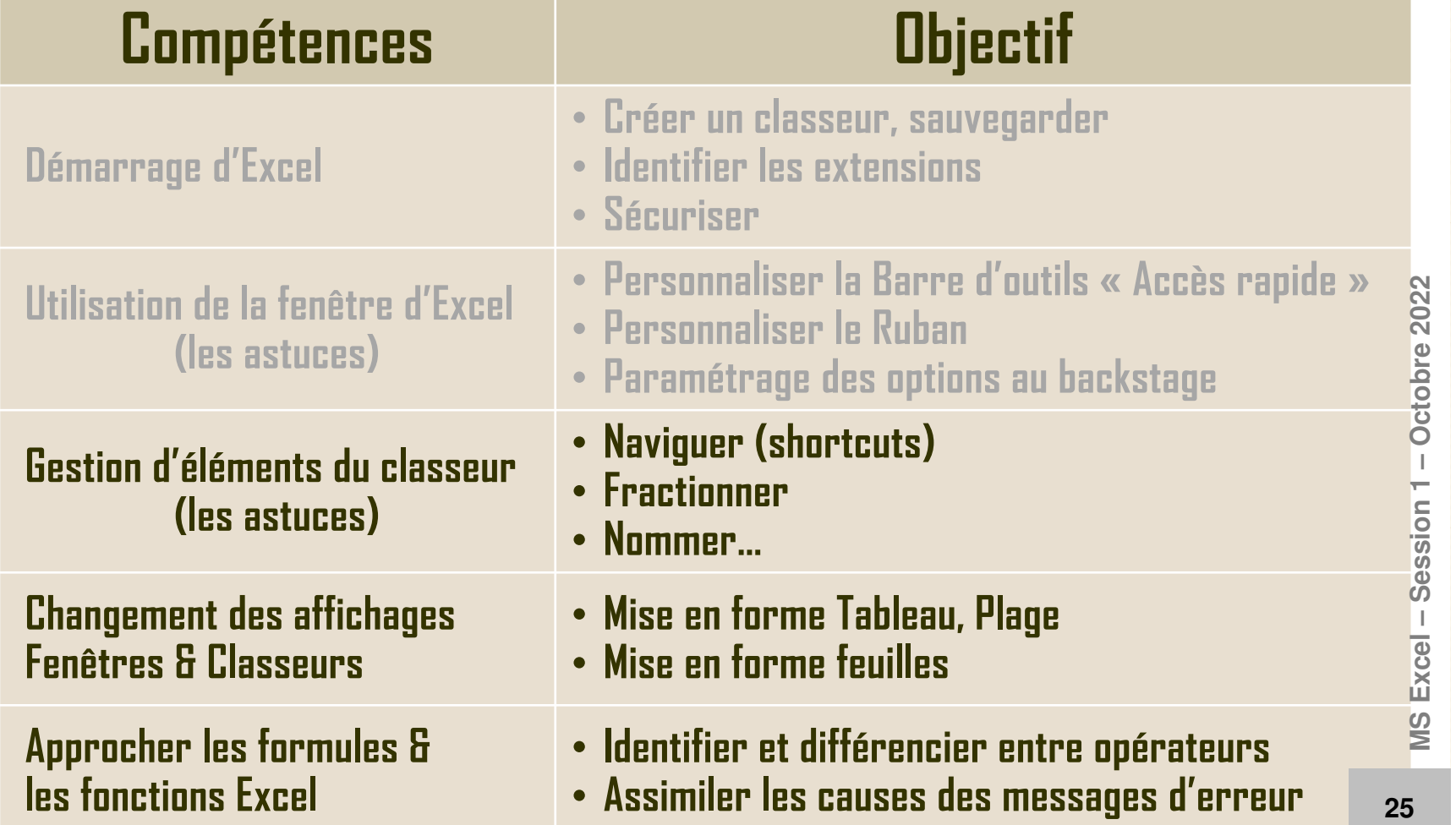

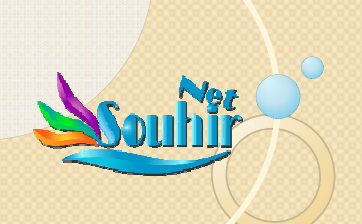

## Fractionner

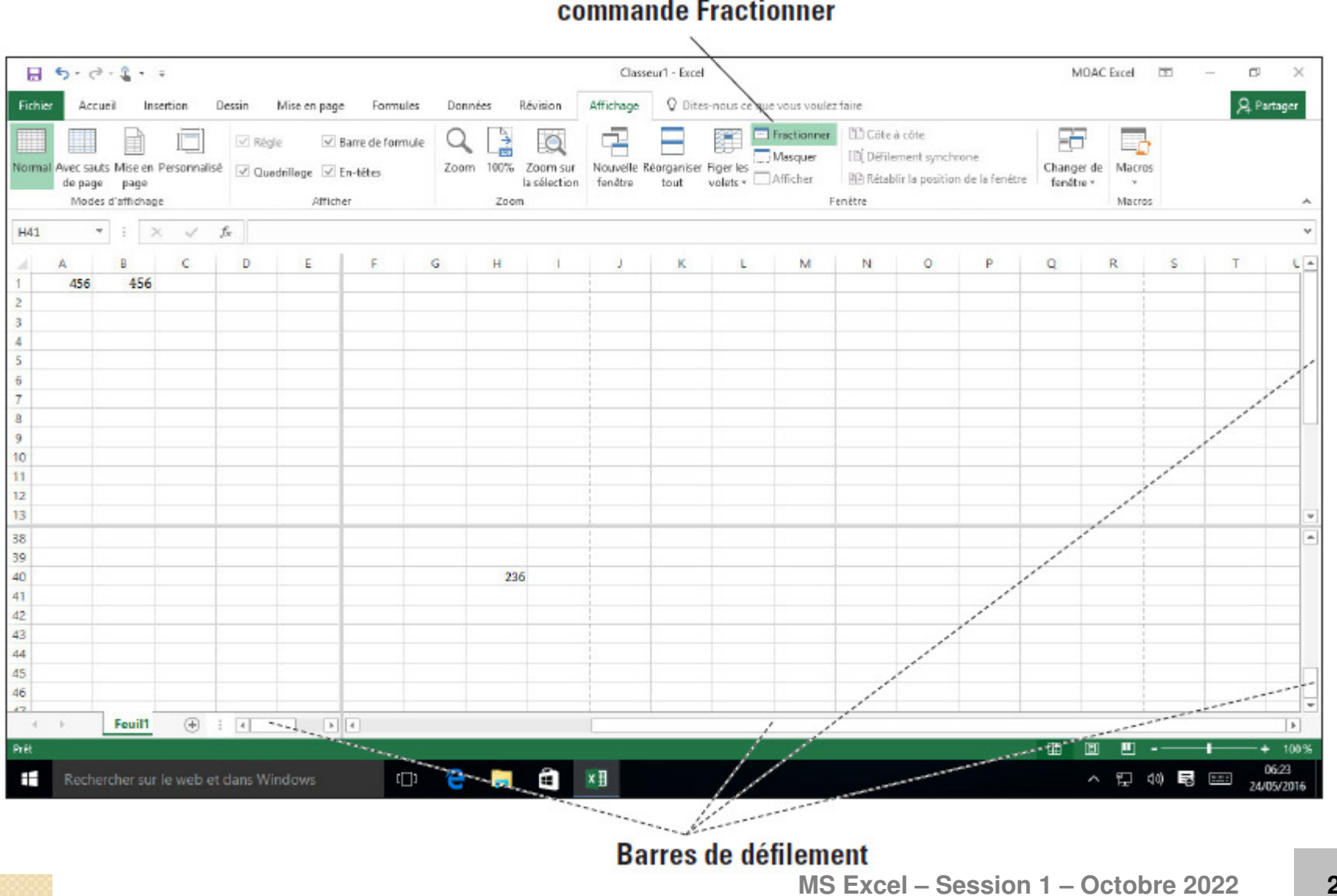

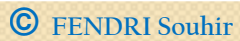

# Souhir MS Excel - Session 1 - Octobre 2022 27

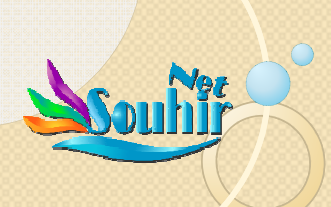

# Quiz : 10 questions QCM réparties sur 5 événements ayant 5 codes d'accès

## Comment participer?

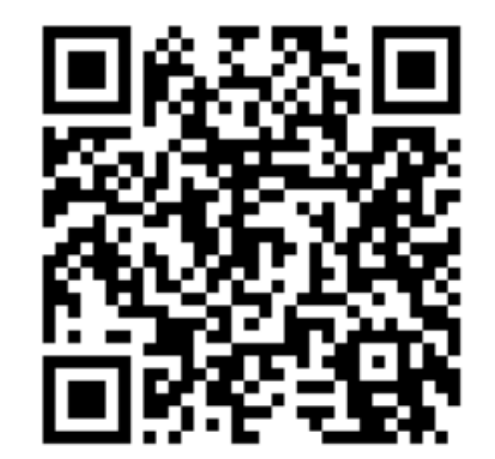

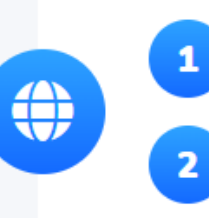

Connectez-vous sur www.wooclap.com/GXGTBR

**Vous pouvez participer** 

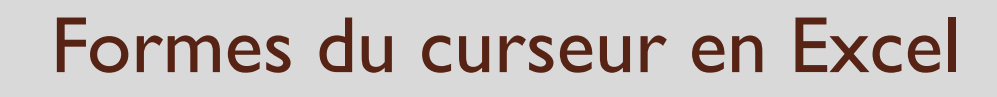

- > Curseur libre d'engagement, prêt à sélectionner un élément du logiciel, DANS la feuille de calcul
- > Curseur prêt à sélectionner un élément hors feuille de calcul (le sablier signifie des calculs en cours de traitement)
- Curseur ayan<sup>t</sup> affaire <sup>à</sup> un lien hypertexte

**1**

**2<sup>3</sup>**

**4**

**5**

**6**

**7<sup>8</sup>**

**99**(10

**17**

- Curseur prêt <sup>à</sup> déplacer l'élément sélectionné
- $\triangleright$ Curseur en forme de « <sup>p</sup>lus », spécifique <sup>à</sup> la copie incrémentée
- $\blacktriangleright$  Curseur prêt <sup>à</sup> allonger ou réduire la hauteur d'une ligne ou la largeur d'une colonne
- $\blacktriangleright$ Curseur prêt <sup>à</sup> sélectionner une colonne ou une ligne
- > Curseurs prêts à redimensionner un objet (et non une plage)**11 <sup>12</sup> <sup>13</sup> <sup>14</sup>**
- **15 <sup>16</sup>** Curseurs prêts <sup>à</sup> redimensionner une <sup>p</sup>lage (dans une formule)
	- Curseur rare, prêt <sup>à</sup> sélectionner un élément de graphique.

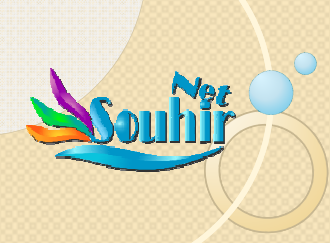

## Table des compétences

## **Session 1 : MS Excel Tips**

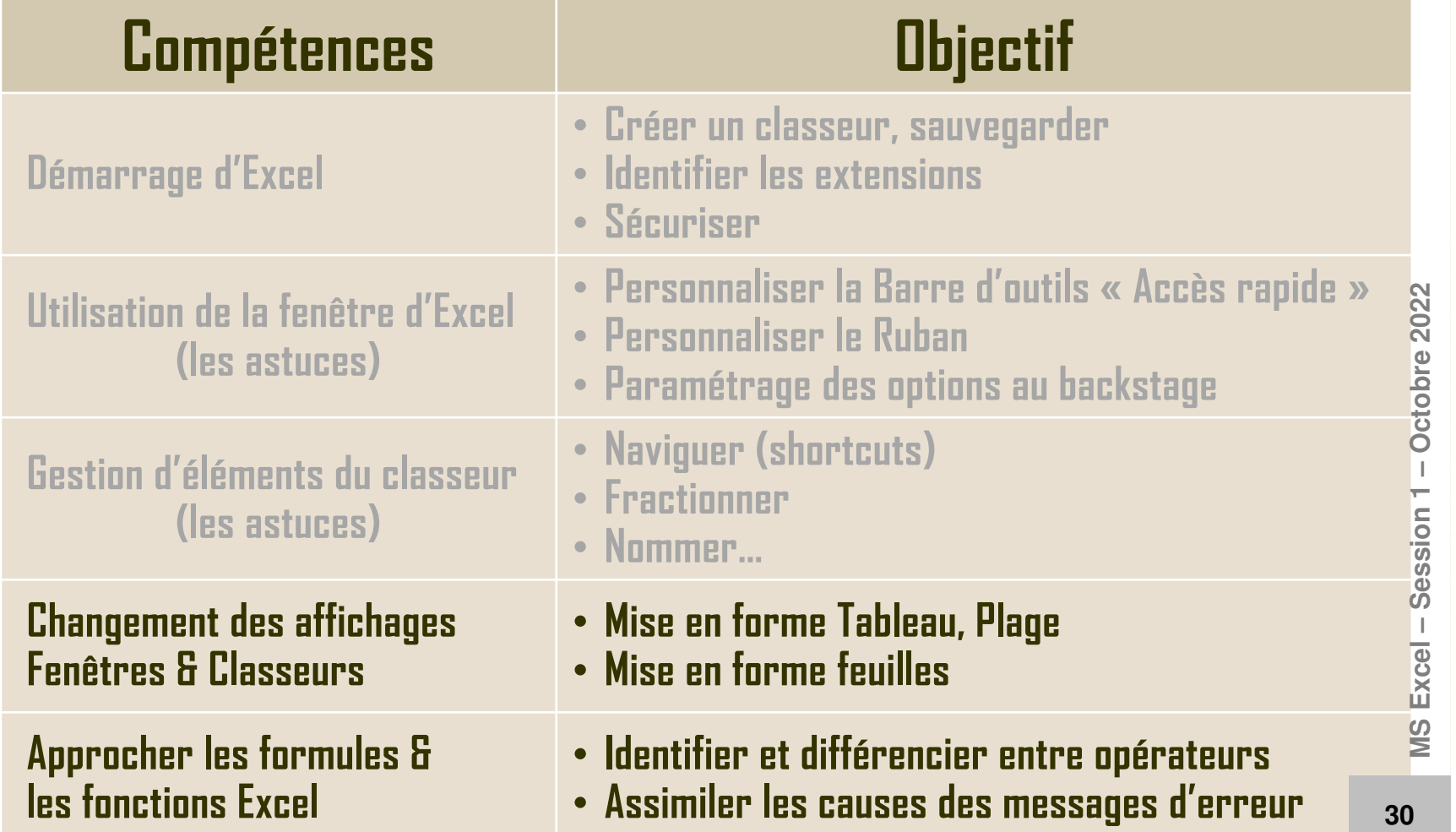

**<sup>31</sup>**

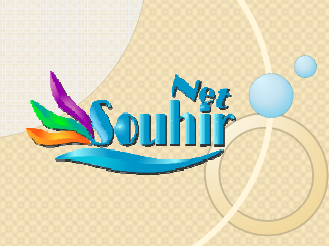

Session 1 : 07 Octobre 2022Session 1:07 Octobre 2022

## Microsoft EXCEL : Les BASES

## **PROGRAMME :**

- Session <sup>1</sup> : Excel Les Bases
	- □ Interface Excel (historique et gestion actuelle)
	- Q Gestion de structure, sécurisation
	- □ Formats plages & tableaux
	- Opérateurs Excel & messages d'erreurs
		- LEÇON 1 : Interface Excel
		- LEÇON 2 : Utilisation d'Excel et d'Office Backstage
		- LECON <sup>3</sup> : Sécurisation et désécurisation de classeurs
		- LEÇON 4 : Gestion des feuilles de calcul
		- LECON <sup>5</sup> : Mise en forme de cellules & de <sup>p</sup>lages
		- LEÇON 6 : Mise en forme de feuilles de calcul (FC)
		- LEÇON <sup>7</sup> : Ajout d'objet et d'image <sup>à</sup> une FC
		- $\mathcal{L}_{\mathcal{A}}$ LEÇON <sup>8</sup> : Opérateurs des formules Excel
		- LECON <sup>9</sup> : Messages d'erreur

X

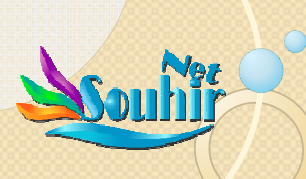

Section | : Excel - Les BASES Section 1 : Excel - Les BASES

## 1.3. Refaisons les présentations

#### **Aller <sup>à</sup> la feuille « Participants » <sup>0</sup> de votre classeur :**

- Saisir les <sup>n</sup>° GSM et les mettre en forme de « milliers » : (Menu « Accueil », groupe de commandes « Cellules », option « Format », commande « Format de cellule », Onglet « Nombre », ou bien, en menu « Accueil », cliquer sur la flèche en bas <sup>à</sup> droite du groupe de commande « Nombre » : en Catégorie, Cliquez sur « Nombre », Renseignez par « <sup>0</sup> » (zéro) la case « Rendre le nombre de décimale », enfin : cocher la case « Utilisez le séparateur de milliers ( ) ».
- Renseigner le reste du tableau…
- Rendre les libellés de colonnes <sup>H</sup> et <sup>J</sup> visibles : ces <sup>2</sup> colonnes doivent être élargies : mettre le curseur sur les étiquettes des colonnes (lettres des colonnes), entre « <sup>H</sup> » et « <sup>I</sup> », le curseur change de forme, double-cliquez, la colonne <sup>s</sup>'élargira <sup>à</sup> la largeur de la <sup>p</sup>lus longue donnée saisie… Refaite de même en <sup>p</sup>laçant le curseur entre « <sup>J</sup> » et « <sup>K</sup> ». Sinon, <sup>p</sup>lus classiquement, aller au menu« Accueil », Format/Format cellule
- Adapter la largeur de la colonne <sup>I</sup> <sup>à</sup> son contenu : Faites de même que pour <sup>H</sup> et J, la colonne se réduira <sup>à</sup> la largeur de la <sup>p</sup>lus longue donnée saisie

## Ensuite, remarquez : Il <sup>y</sup> <sup>a</sup> des types de vos diplômés qu<sup>i</sup> manquent au tableau Pivot :

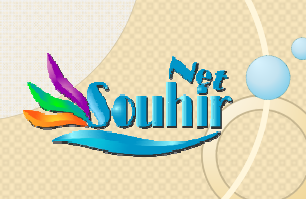

## 1.3. Refaisons les présentations

## **Aller <sup>à</sup> la feuille « Participants » de votre classeur :**

Il <sup>y</sup> <sup>a</sup> des types de vos diplômés qu<sup>i</sup> manquent au tableau Pivot : • Sélectionner C18:C24 : que remarquez vous en « Zone Nom » ?La <sup>p</sup>lage est nommée, référencée, « diplome ».

- · Saisir un nouveau type en C25 (non encore pris en compte), Saisir un nouveau type en C25 (non encore pris en compte), exemple « ingénieur », et visiter le nom « diplome » dans la<br>fenêtre des commandes « gérer noms » : que constatez-vous ?<br>La plage nommée « diplome » ne prend pas en charge le nouveau critère ajouté<br>« ingénieur » par le sim « Formule », Groupe de commandes « Noms définis », cliquer sur la commande « Gérer Noms »).
- Pour ajouter un critère additionnel <sup>à</sup> une liste déroulante :
	- Menu « Formule »,
	- Sie Groupe de commandes « Noms définis »,
	- Cliquez sur la commande « Gérer Noms »
	- > Retrouver le nom « diplome », examinez là où s'arrête la plage nommée,
	- Retrouver le nom « diplome », examinez là où <sup>s</sup>'arrête la <sup>p</sup>lage nommée, <sup>y</sup> inclure le nouveau type « ingénieur » en augmentant la <sup>p</sup>lage des données incluses en la liste déroulante en question (plage C18:C24 devient C18:C25).

**MS Excel – Session 1 – Octobre 2022**

ession

Excel-

 $\frac{2}{2}$ 

 $-$  Octobre 2022

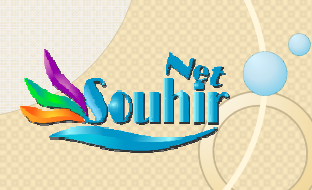

## 1.4. Poignée de recopie incrémentée

**Allez <sup>à</sup> la feuille « <sup>1</sup> » de votre classeur :** • D'abord, rendre les libellés de colonnes centrés horizontalement et totalement visibles (retour en ligne) • Placez vous <sup>à</sup> la cellule B4 • Mettez le curseur au coin bas droit de la cellule active• Appuyez sur la souris, déplacez vers le bas et lâcher • Refaites de même pour les colonnes C, D, E, F, G, O, P, et QQue Remarquez vous ?Ensuite : **Placez vous <sup>à</sup> la cellule K8 et exécutez la recopieincrémentée dans <sup>4</sup> les sens**.

**34**Enfin, Exécutez la recopie en appuyan<sup>t</sup> sur Ctrl (annule effet)

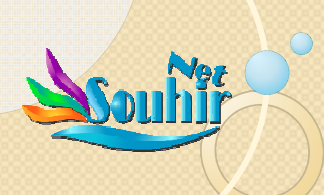

Section | : Excel - Les BASES Section 1 : Excel - Les BASES

## 1.5. Se débarrasser des lignes vides

## **Allez <sup>à</sup> la feuille « <sup>2</sup> » de votre classeur :**

- Sélectionnez toute la <sup>p</sup>lage B3:I22 de vos données <sup>y</sup> compris les cellules vides
- Appuyez sur F5

 (ou Ctrl T) (ou menu Accueil/rechercher/atteindre)

- Appuyez sur le bouton « Cellule »
- Cliquez sur « Cellule vides »
- Ensuite, utilisez le raccourci Ctrl –
- Et cliquez sur « lignes entières » ou « cellules vers le haut »
- Sinon, si par exemple vous voulez établir des sommes en des cellules vides, refaites la même procédure sur la <sup>p</sup>lage <sup>à</sup> coté, puis appuyez sur « Alt <sup>=</sup> »

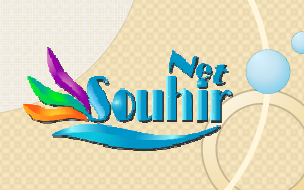

## 1.6. Transposée d'une matrice

#### **Allez <sup>à</sup> la feuille « <sup>3</sup> » de votre classeur :**

- **Par l'option « copier-coller » :** • Sélectionnez la <sup>p</sup>lage B3:E13, copier • Se <sup>p</sup>lacer <sup>à</sup> la cellule G3
	- Cliquer sur la flèche en dessous de la commande « Coller » aumenu Accueil, <sup>y</sup> rechercher le symbole de « transposée »
	- Coller

## **Sinon, par la fonction « =transpose(plage) » :**

- •Sélectionner une <sup>p</sup>lage de la taille de la transposée
- • Saisir en 1ere cellule de cette <sup>p</sup>lage la fonction transposeappliquée au tableau B3:E13
- Appuyer sur Ctrl Shift Entrée•

Maintenant transformez la <sup>p</sup>lage en Tableau structuré et refaite les <sup>2</sup> transposées : que se passe-t-il ???

**MS Excel – Session 1 – Octobre 2022**

Session

Excel

Octobre 2022

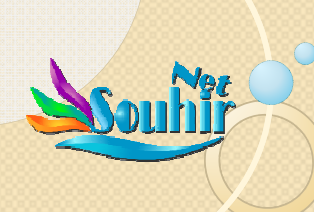

# 1.7. Distinguer le type de données

**Feuille « <sup>4</sup> » :** vous remarquez que les codes de vos produits nesont pas homogènes

- **Placez vous sur F4 :**
- Saisir « =Type(E4) »
- Appliquez la poignée de recopie incrémentée

```
Que constatez vous ?
```
- Donnez un libellé <sup>à</sup> la colonne nouvellement calculée
- Appliquez un filtre pour que les produits <sup>n</sup>'ayant pas un codecommençant par <sup>A</sup> soient affichés

**MS Excel – Session 1 – Octobre 2022** Octobre 2022 Session<sub>1</sub> MS Excel

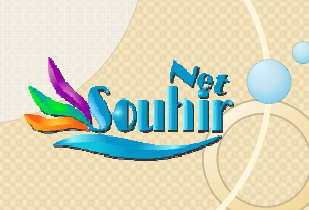

## 1.8. Format conditionnel

**Feuille « <sup>5</sup> » :** dites nous si le tableau est un tableau structuréou une <sup>p</sup>lage simple ?

## **Enlevez les couleurs alternées des lignes :**

- Exemple : <sup>p</sup>lacez vous en la cellule F8, cliquez sur copier
- Sélectionner le tableau en entier
- Menu Accueil, Groupe de commande « Coller », cherchez <sup>y</sup>l'option « coller seulement la mise en forme » … et collez.

 $\rightarrow$  Votre tableau est devenu simple

- Ensuite : Colorez <sup>à</sup> votre goût les libellés de colonnes
- Vous cherchez <sup>à</sup> ce que les prix supérieurs <sup>à</sup> <sup>50</sup> dt l'unitésoient mis en forme spécifique : Menu Accueil, « Styles », « MiseEnFormeConditionnelle »…

 $\rightarrow$  Pour effacer la MEFC : « Effacer les règles »

**MS Excel – Session 1 – Octobre 2022** Enfin : Gérer la bordure de la cellule B3 pour qu'elle montre une distinction oblique (Accueil / Format Cellules / Bordures ouË Alignement texte oblique)

2022

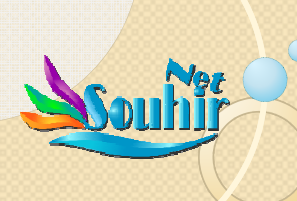

Section | : Excel - Les BASES Section 1 : Excel - Les BASES

## 1.9. Libellés de colonnes sur plusieurs pages

**Restez sur la même Feuille « <sup>5</sup> » :** Sur l'onglet du nom de la feuille 5, cliquez droit et recopier cette feuille, la <sup>p</sup>lacer justeaprès la feuille <sup>5</sup> et **la renommer « <sup>6</sup> ».**

Recopier les données du tableau puis coller-les <sup>10</sup> fois en dessous. (Ctrl V)… Cliquez ensuite sur menu « Fichier » option« Imprimer », faire défiler les pages… que remarquez vous ?

## **Rendre l'Entête visible automatiquement par page :**

- Menu « Mise en page », Groupe de commande « Mise en page », cliquez sur la flèche en bas <sup>à</sup> droite du groupe decommande, cliquez sur l'Onglet « feuille »
- Cliquez dans la case « Lignes <sup>à</sup> répéter en haut »
- Version <sup>p</sup>lus récente : Menu Outils Tableau / Disposition (près de création) (version <sup>2017</sup> et <sup>p</sup>lus)

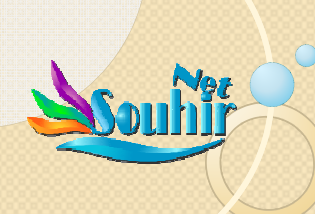

## 1.10. Tri personnalisé

Feuille « 7 » : Trier vos données selon le gouvernorat

Est ce que les gouvernorats sont triés ???

Comment désordonner un tri ???  $\rightarrow$  Fonction Alea. Pour générer un nombre aléatoire entre a et b : Saisir:  $(=ALEA()*(b-a)+a)$ 

Je voudrais que dans cette liste triée, Bizerte vienne avant Tunis puis Sousse puis Sfax.... Selon donc l'ordre géographie.... Comment faire ???

Il faut d'abord créer une liste personnalisée de Tri :

• Menu « Données », Commande « Trier »... Ordre

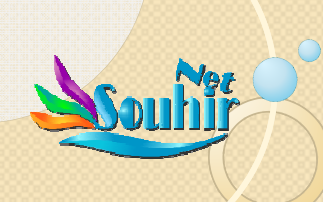

# 1.12. Tableau croisé dynamique : aspects élémentaires

- Copier la feuille <sup>7</sup> vers la droite et nommer la nouvelle **feuille« <sup>8</sup> »**…
- Nous remarquons la colonne « Nombre d'erreurs »
- Il <sup>s</sup>'agit d'une liste d'erreur par magasinier
- Question : que<sup>l</sup> magasinier <sup>a</sup> commis le <sup>p</sup>lus de fautes ???

## **Tableau Croisé Dynamique : analyse bi-dimentionnelle** :

- Sélectionner le tableau (Ctrl A)
- Menu « insertion », « Tableau croisé Dynamique », Selon votre objectif, <sup>p</sup>lacer les champs dans les divers compartiments du TCD et analysez votre résultat.

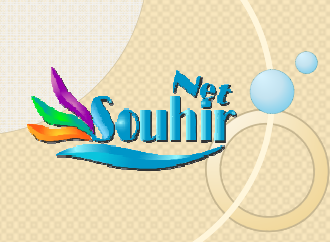

## Table des compétences

## **Session 1 : MS Excel Tips**

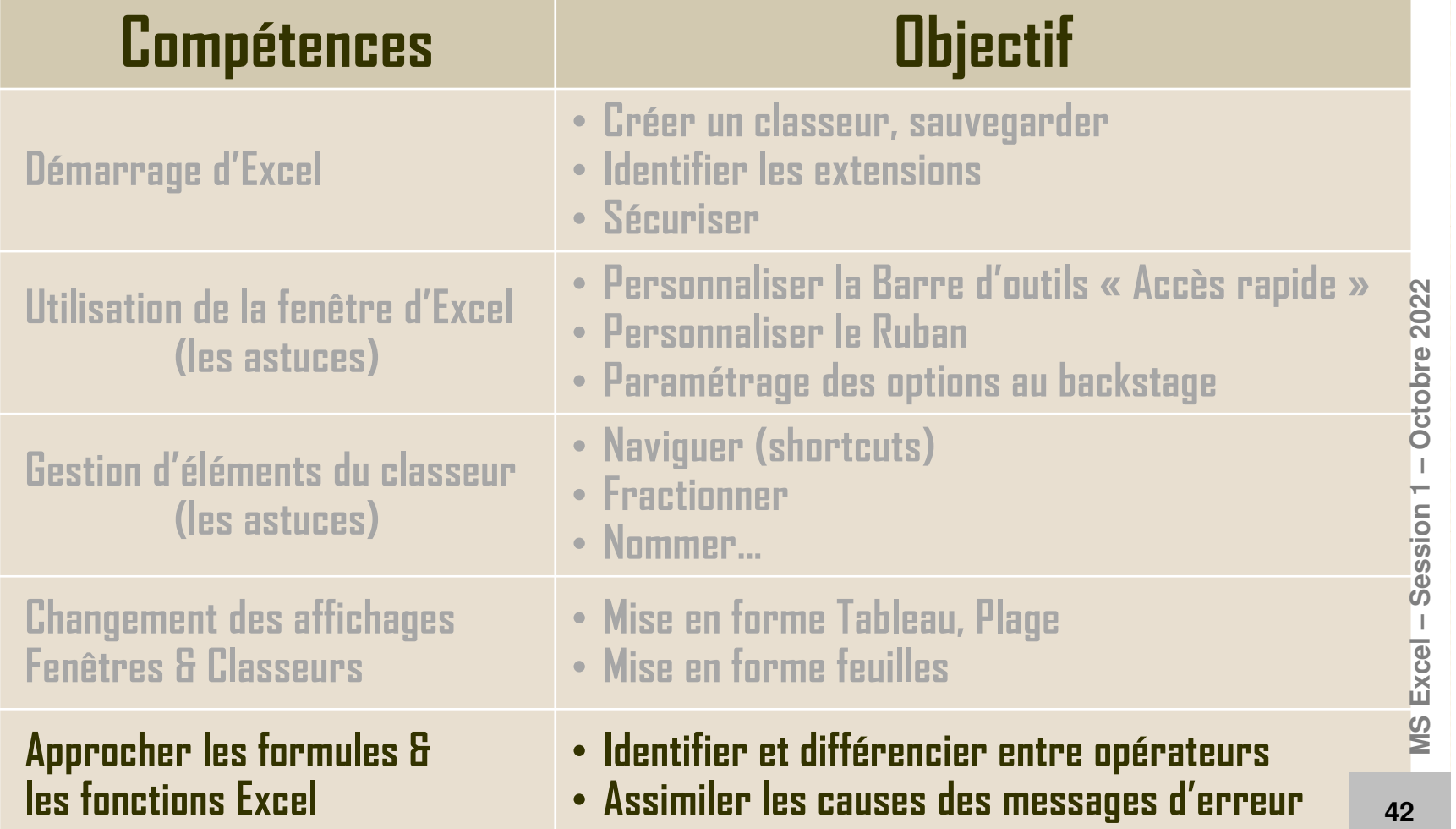

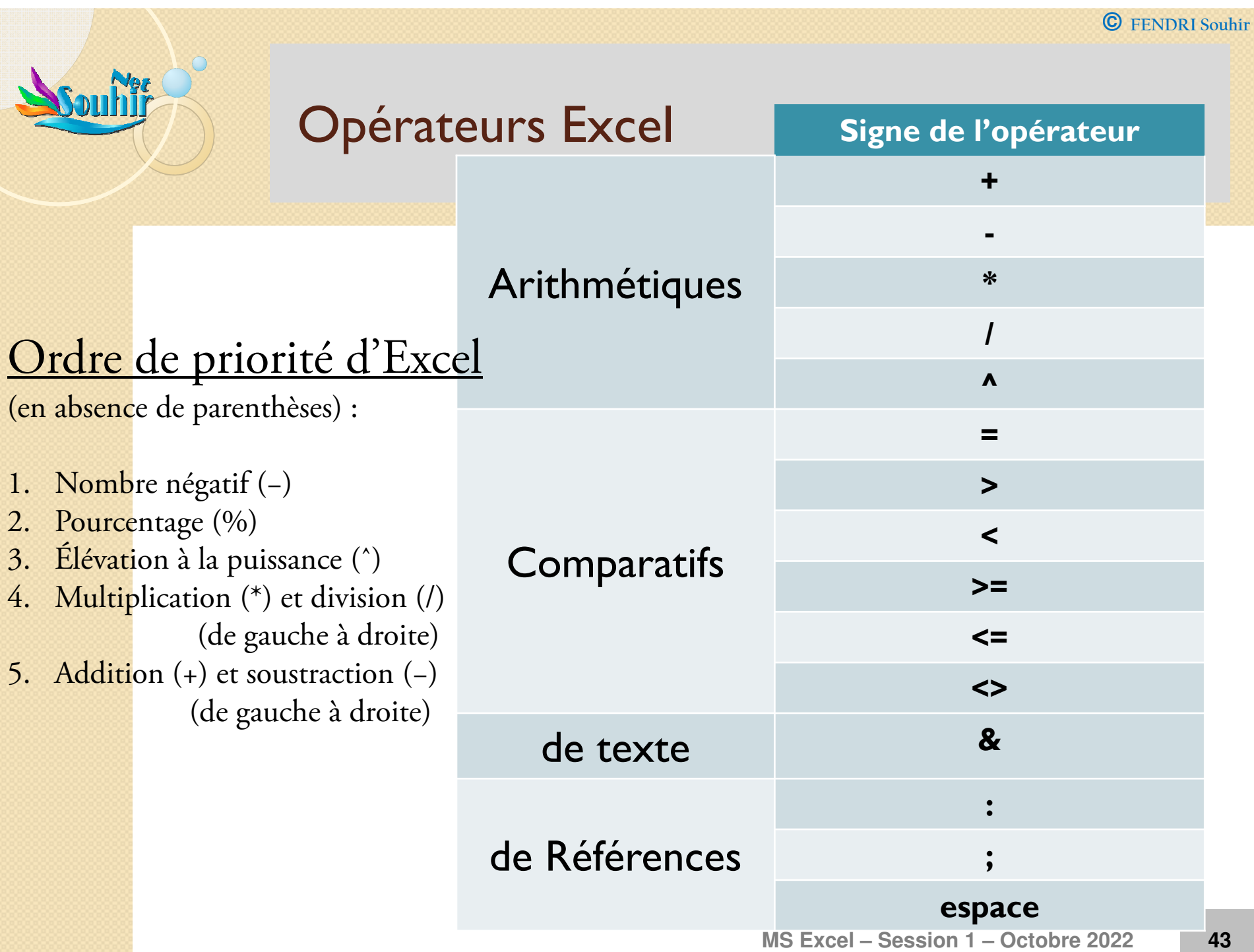

**<sup>43</sup>**

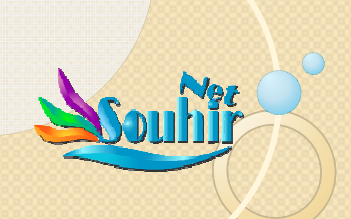

▲

## 8 Messages d'erreur en tout sur Excel

 $\bullet$  #DIV/0! : **Erreur de division par zéro** Saisie d'une formule effectuant une division par <sup>0</sup> explicite ; par exemple =5/0 Utilisation, comme diviseur, d'une référence <sup>à</sup> une cellule vide ou <sup>à</sup> une cellule contenant <sup>0</sup> comme diviseur.

#### $\bullet$ #NUL! : **Erreur de valeur nulle**

 Cette erreur survient lorsque vous spécifiez une intersection de deux zones qui, en réalité, ne se coupen<sup>t</sup> pas. L'opérateur d'intersection est Octobre 20 Exemple =SOMME(A1 A10). Il manque les deux points (:) pour séparer les deux cellules.

## #VALEUR! : **Erreur de valeur**

Cette erreur survient lorsqu'un type d'argument oud'opérande inapproprié est utilisé.<br>Vous avez attribué une plage de cellules à un opérateur ou à un efonction qui exige une seule valeur et non pas une plage.<br>Les éléments de la formule ne sont pas compatibles (Par exemple =10+"liste" ). Vous avez saisi du texte dans une formule nécessitant une valeur numérique ou une valeur logique, telle que VRAI ou FAUX. **MS Excel – Session 1 – Octobre 2022**

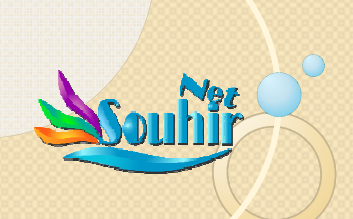

## 8 Messages d'erreur en tout sur Excel

 $\bullet$ #REF! : **Erreur de référence de cellule non valide**

Cette erreur survient lorsque les coordonnées d'une cellule ne sont

pas valides.<br>Vous avez supprimé ou collé des cellules auxquelles d'autres formules<br>faisaient référence

Vous avez utilisé une liaison de cellule non valide.

#### $\bullet$ #NOM? : **Erreur due <sup>à</sup> un nom non valide**

 Cette erreur survient lorsque l'application ne reconnaît pas le textecontenu dans une formule.

Vous avez utilisé un nom de cellule ou de <sup>p</sup>lage de cellules qu<sup>i</sup> <sup>n</sup>'existepas.

Un nom <sup>a</sup> été mal orthographié.

- Du texte <sup>a</sup> été saisi dans une formule sans être <sup>p</sup>lacé entreguillemets.

-Une fonction <sup>a</sup> été mal orthographiée.

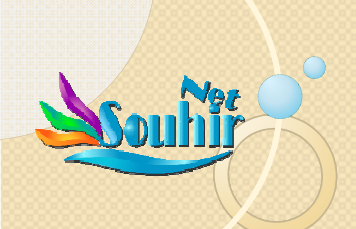

## 8 Messages d'erreur en tout sur Excel

#### $\bullet$ #NOMBRE! : **Erreur de nombre**

Cette erreur survient si une formule ou une fonction contient des

valeurs numériques non valides. Un nombre est trop gran<sup>d</sup> ou trop petit pour être représenté dans Excel. Les valeurs doivent être comprises entre -1\*10307 et 1\*10307 Une fonction qu<sup>i</sup> <sup>s</sup>'exécute par itération ne parvient pas <sup>à</sup> trouver unrésultat.

 Vous avez utilisé un argument incorrect dans une fonction qu<sup>i</sup> exige unargument numérique.

#### 0 #NA! : **Erreur de valeur manquante**

Cette erreur survient lorsqu'une valeur nécessaire au bon fonctionnement de la formule est manquante. Un argument d'un type inapproprié est utilisé dans une formule. Les fonctions RECHERCHEV, RECHERCHEH ou INDEX effectuent unerecherche dans une ligne ou une colonne non triée.

#### $\bullet$ ##### : **Erreur d'affichage d'une valeur numérique**

 Cette erreur survient lorsqu'une colonne <sup>n</sup>'est pas suffisamment large

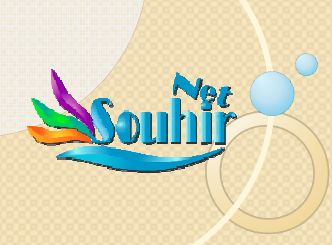

## Table des compétences

## **Session 1 : MS Excel Tips**

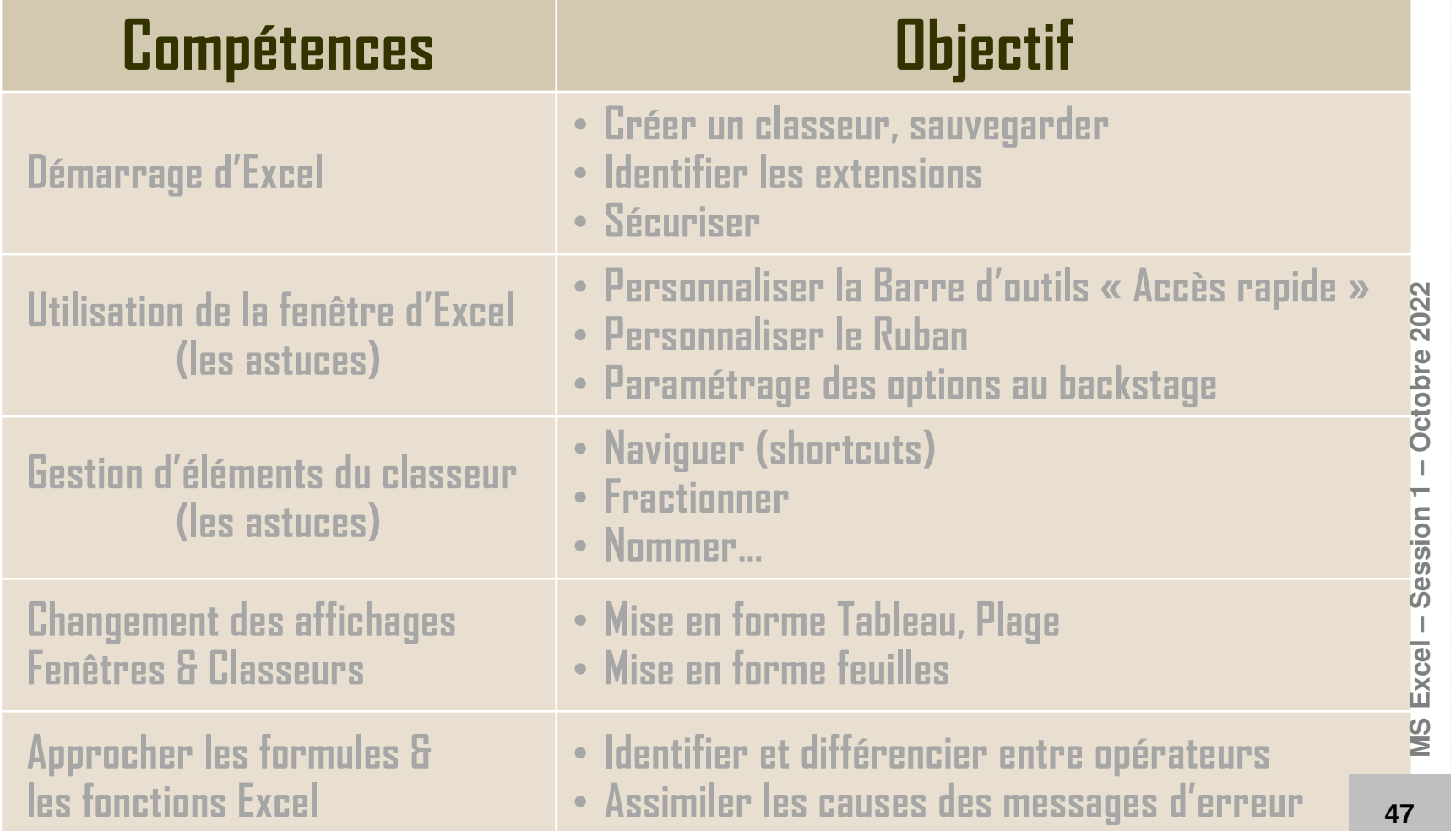

# En intro à la session 2 :2.1. Références relatives / Absolues

 Ouvrez votre fichier de nos travaux de Mardi dernier et ouvrez le **fichier « 9.xlsx »**… suivez\_y les instructions

Les règles et instructions pour l'attribution de noms aux <sup>p</sup>lages sont les suivantes :

- Les noms des <sup>p</sup>lages peuven<sup>t</sup> comprendre jusqu'à <sup>255</sup>caractères.
- Les noms des <sup>p</sup>lages peuven<sup>t</sup> commencer par une lettre, le caractère de soulignement (\_) ou une barre oblique inverse (\). Le reste du nom peu<sup>t</sup> inclure des lettres, des chiffres, des points et des caractères de soulignement, mais pas debarre oblique inverse.
- Les noms des <sup>p</sup>lages ne peuven<sup>t</sup> pas être uniquement composés des lettres « <sup>C</sup> », « <sup>c</sup> », « <sup>R</sup> » ni « <sup>r</sup> », qu<sup>i</sup> sont utilisées comme raccourcis pour sélectionner les colonnes <sup>e</sup>tles lignes.

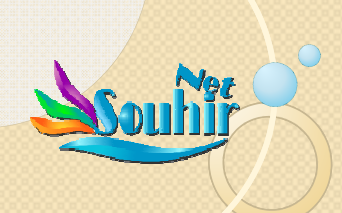

## 2.1. Références relatives / Absolues

- Les noms des <sup>p</sup>lages ne peuven<sup>t</sup> pas inclure d'espace. Microsoft recommande d'utiliser le caractère desoulignement (\_) ou un point (.) pour séparer les mots.
- Les noms des <sup>p</sup>lages ne peuven<sup>t</sup> pas être identiques <sup>à</sup> uneréférence de cellule, telle que A7 ou \$B\$3.
- Tous les noms ont une zone, qu'il <sup>s</sup>'agisse d'un classeur spécifique ou de l'intégralité d'une feuille de calcul, dans le sens que en un même classeur on peu<sup>t</sup> avoir les mêmes références mais chacune dans sa zone <sup>à</sup> part, dans sa feuille<sup>à</sup> part…

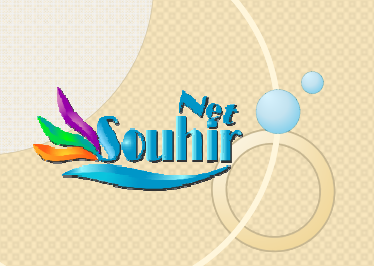

## Arguments des Fonctions

• Ecrire exemple : une fonction Somme Si

C FENDRI Souhir